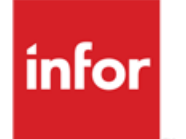

Infor Anael RH Self-Service

#### **© Copyright 2016 Infor**

Tous droits réservés. Les termes et marques de conception mentionnés ci-après sont des marques et/ou des marques déposées d'Infor et/ou de ses partenaires et filiales. Tous droits réservés. Toutes les autres marques répertoriées ci-après sont la propriété de leurs propriétaires respectifs.

#### **Avertissement important**

Les informations contenues dans cette publication (y compris toute information supplémentaire) sont confidentielles et sont la propriété d'Infor.

En accédant à ces informations, vous reconnaissez et acceptez que ce document (y compris toute modification, traduction ou adaptation de celui-ci) ainsi que les copyrights, les secrets commerciaux et tout autre droit, titre et intérêt afférent, sont la propriété exclusive d'Infor. Vous acceptez également de ne pas vous octroyer les droits, les titres et les intérêts de ce document (y compris toute modification, traduction ou adaptation de celui-ci) en vertu de la présente, autres que le droit non-exclusif d'utilisation de ce document uniquement en relation avec et au titre de votre licence et de l'utilisation du logiciel mis à la disposition de votre société par Infor conformément à un contrat indépendant (« Objectif »).

De plus, en accédant aux informations jointes, vous reconnaissez et acceptez que vous devez respecter le caractère confidentiel de ce document et que l'utilisation que vous en faites se limite aux Objectifs décrits ci-dessus.

Infor s'est assuré que les informations contenues dans cette publication sont exactes et complètes.

Toutefois, Infor ne garantit pas que les informations contenues dans cette publication ne comportent aucune erreur typographique ou toute autre erreur, ou satisfont à vos besoins spécifiques. En conséquence, Infor ne peut être tenu directement ou indirectement responsable des pertes ou dommages susceptibles de naître d'une erreur ou d'une omission dans cette publication (y compris toute information supplémentaire), que ces erreurs ou omissions résultent d'une négligence, d'un accident ou de toute autre cause.

#### **Reconnaissance des marques**

Tous les autres noms de société, produit, commerce ou service référencé peuvent être des marques déposées ou des marques de leurs propriétaires respectifs.

#### **Informations de publication**

Version : Infor Anael RH V3R3 Auteur : Raphael Pages Date de publication : août 23, 2016

# Table des matières

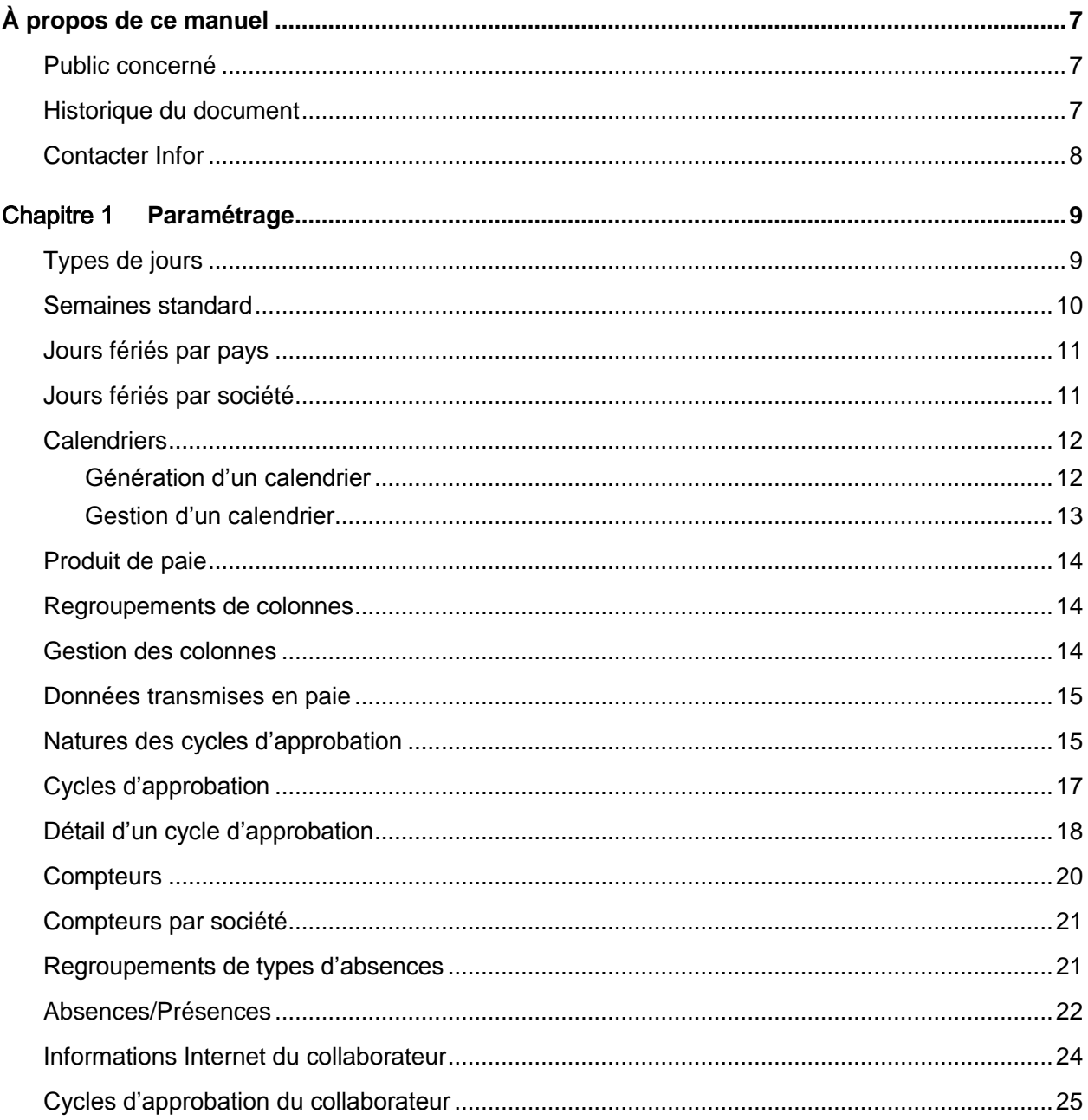

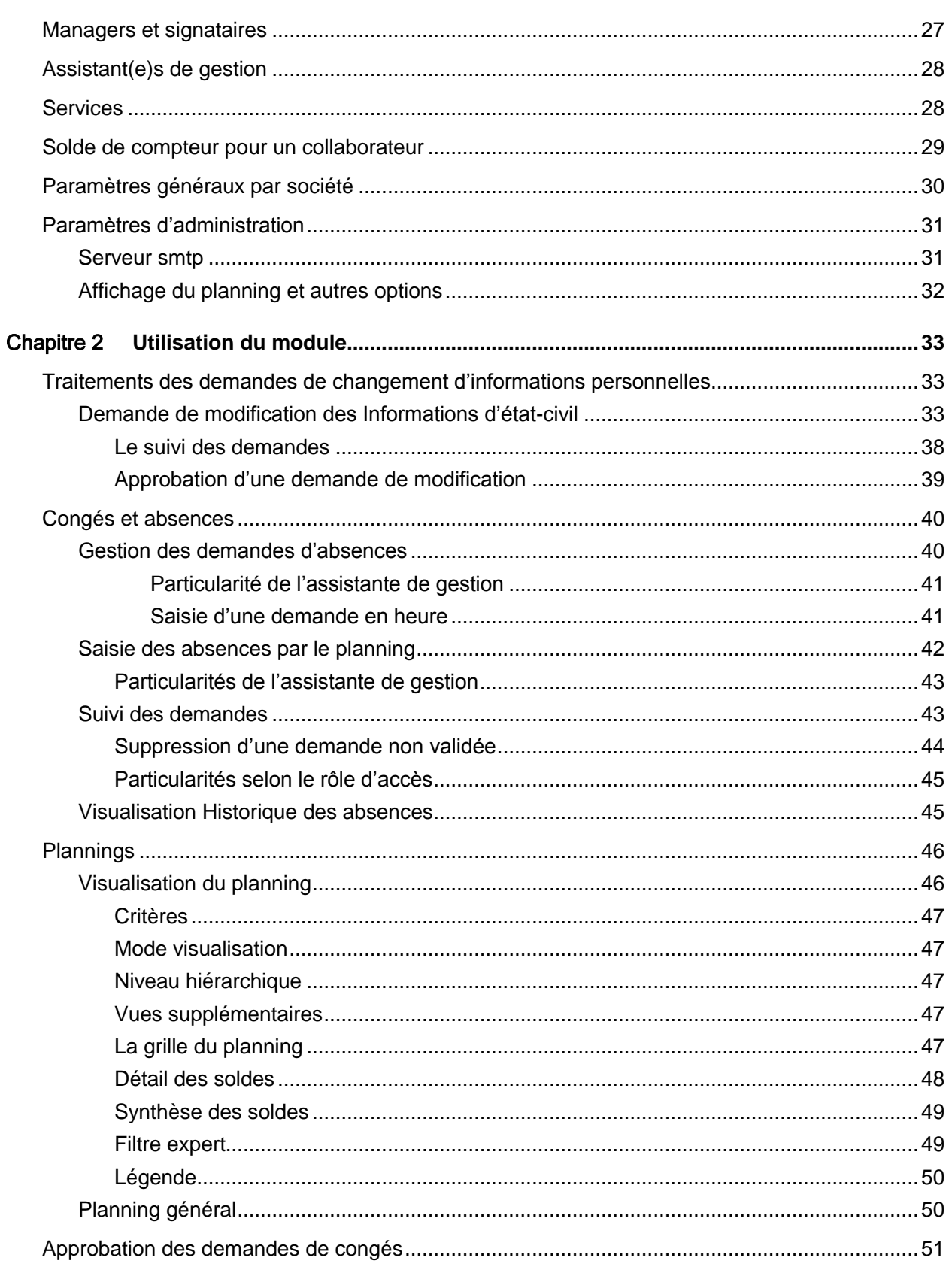

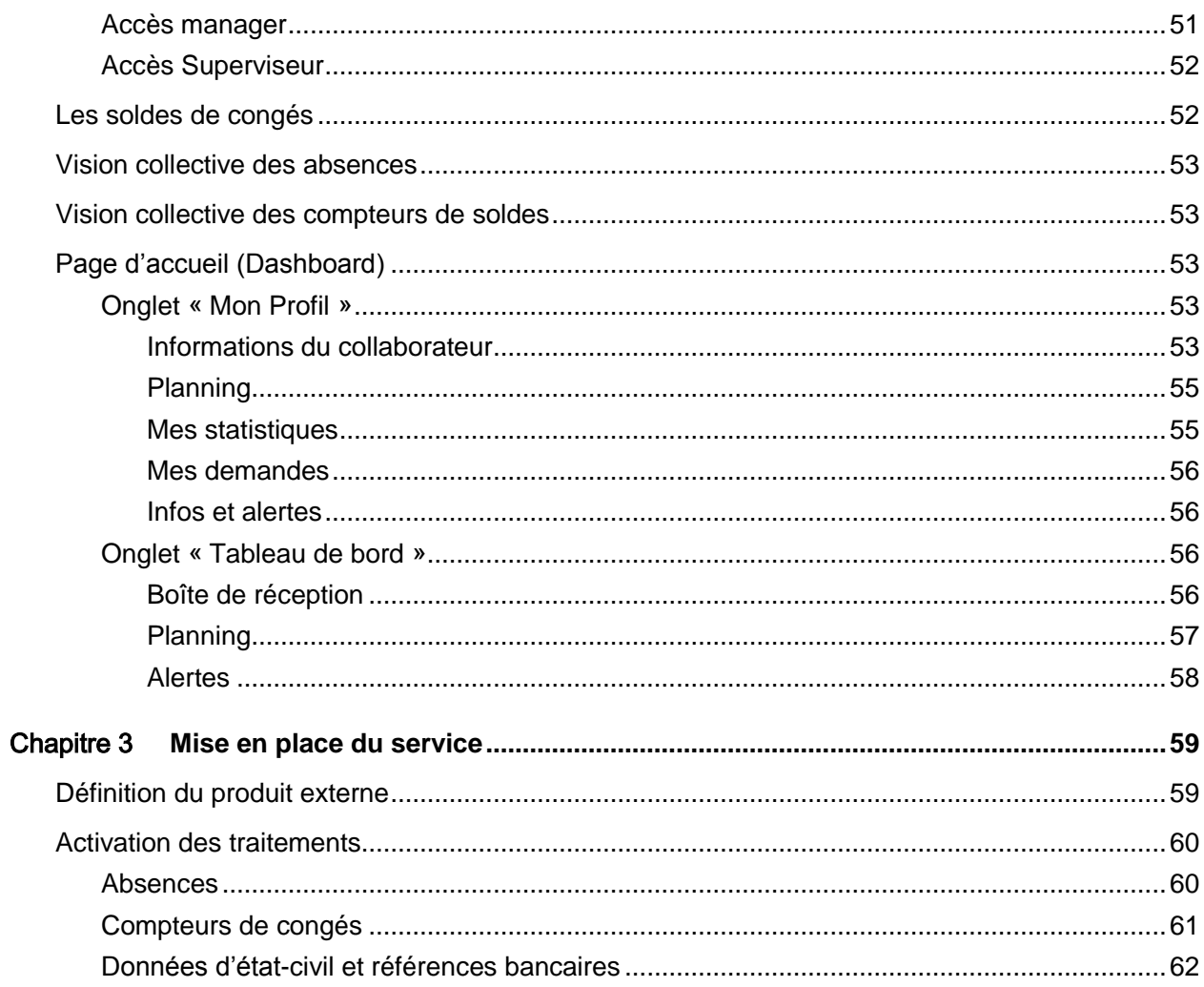

# <span id="page-6-0"></span>À propos de ce manuel

Ce document décrit la mise en œuvre et l'utilisation du module « Self-Service des Employés» d'Anael rh V3R3M0. Il a pour objet de décrire les différentes options disponibles.

Ce document se décompose en 2 parties :

- Saisie des informations de base nécessaires au fonctionnement du module.
- <span id="page-6-1"></span>Utilisation du module.

### Public concerné

<span id="page-6-2"></span>Ce document s'adresse aux clients utilisateurs du module Self-Service des Employés et aux personnes amenées à le mettre en place.

# Historique du document

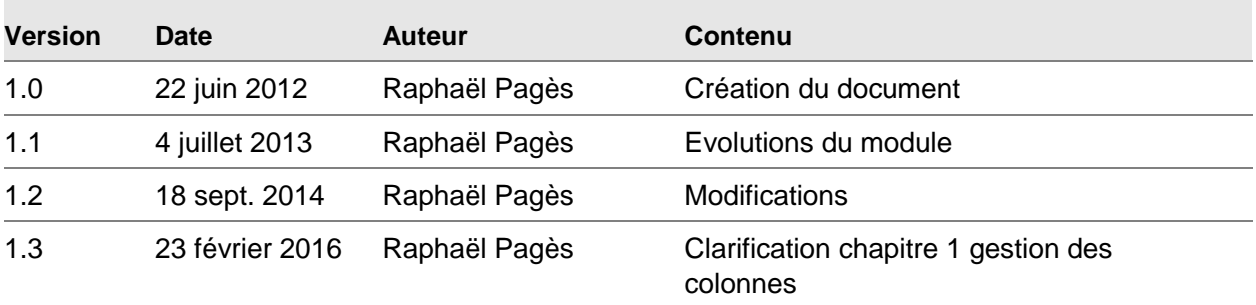

# <span id="page-7-0"></span>Contacter Infor

Pour toute question sur les produits Infor, rendez-vous sur le portail Infor Xtreme Support à cette adresse : [www.infor.com/inforxtreme.](http://www.infor.com/inforxtreme)

Les mises à jour de la documentation ultérieures à la sortie de version sont publiées sur ce site Web. Nous vous recommandons de visiter régulièrement ce site Web pour consulter les mises à jour de la documentation.

Pour tout commentaire sur la documentation Infor, envoyez un courrier à l'adresse [documentation@infor.com.](mailto:documentation@infor.com)

# <span id="page-8-0"></span>Chapter 1 Paramétrage

# <span id="page-8-1"></span>Types de jours

*Accès* : Paramétrage/référentiels/Self-service/Types de jour

Permet de définir les couleurs d'affichage des types de jours du planning. Cette table est livrée prérenseignée (codes figés). Seul le code couleur pour un type de jour peut être modifié.

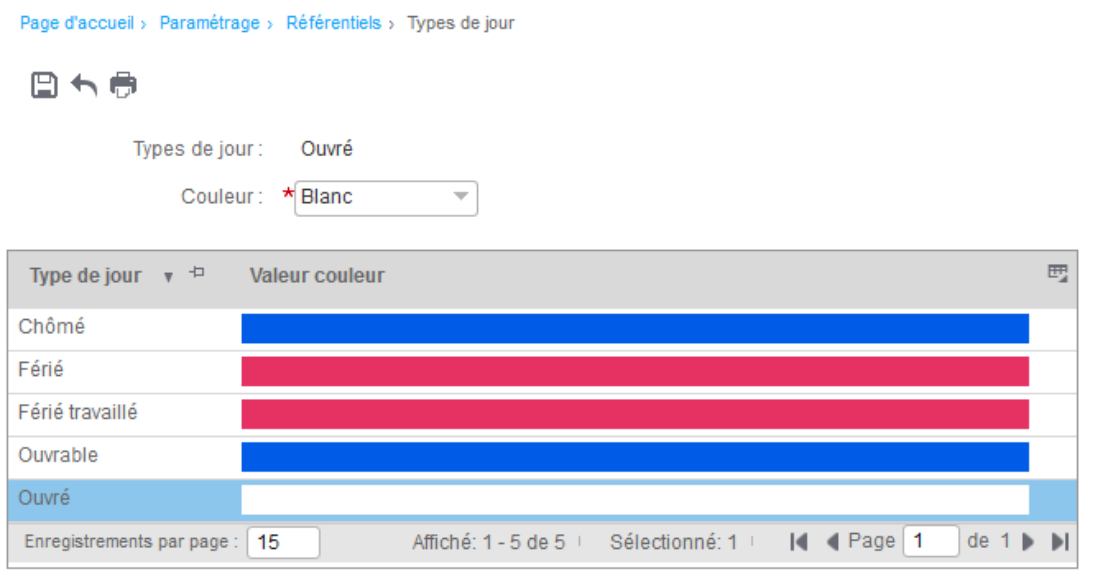

Les types de jours possibles sont : Ouvré, Ouvrable, Chômé, Férié et Férié travaillé. Les couleurs sont celles définies dans la table des couleurs. Les couleurs seront utilisées pour la construction des plannings.

Paramétrage

### <span id="page-9-0"></span>Semaines standard

*Accès* : Paramétrage/Référentiels/Self-service/Semaines standards

La notion de semaine standard sert à définir les types de jours d'une semaine type. La notion de premier jour de la semaine est une indication non exploitée dans cette version du produit.

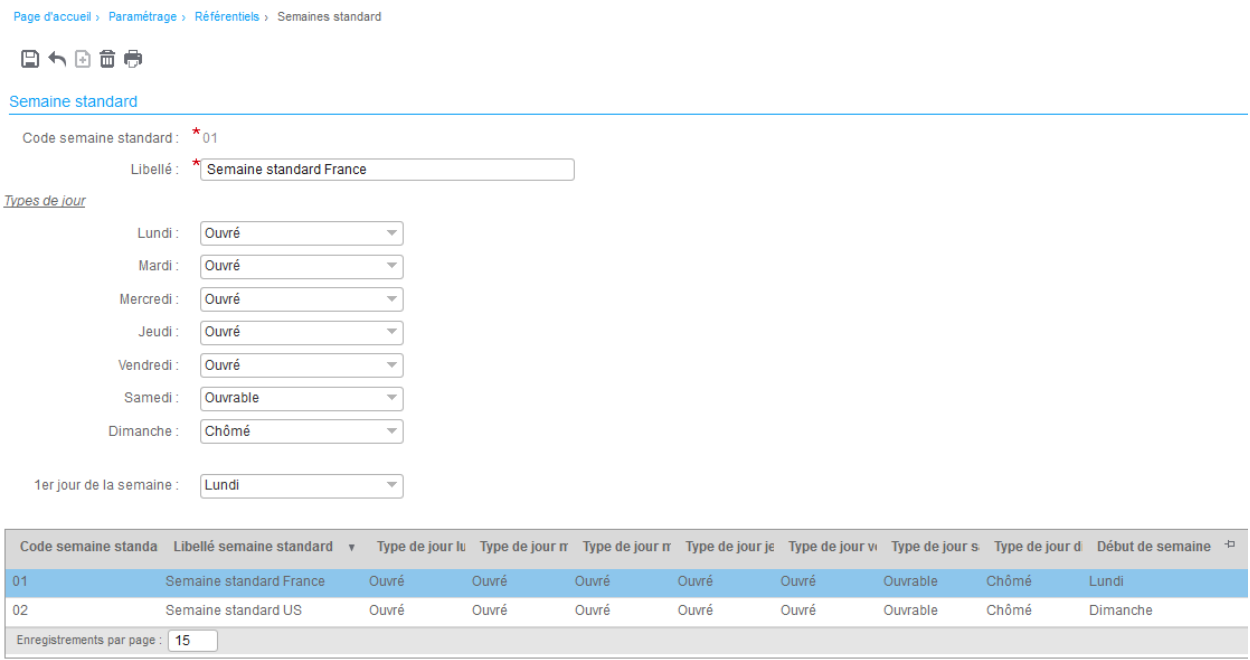

La semaine standard sera utilisée lors de la génération des calendriers.

# <span id="page-10-0"></span>Jours fériés par pays

*Accès* : Paramétrage/Référentiels/Self-service/Jours fériés par pays

Cette option permet de référencer les jours fériés par pays. Lorsque la date du jour férié n'est pas fixe, vous pouvez laisser le jour et/ou le mois à zéro lors de la saisie.

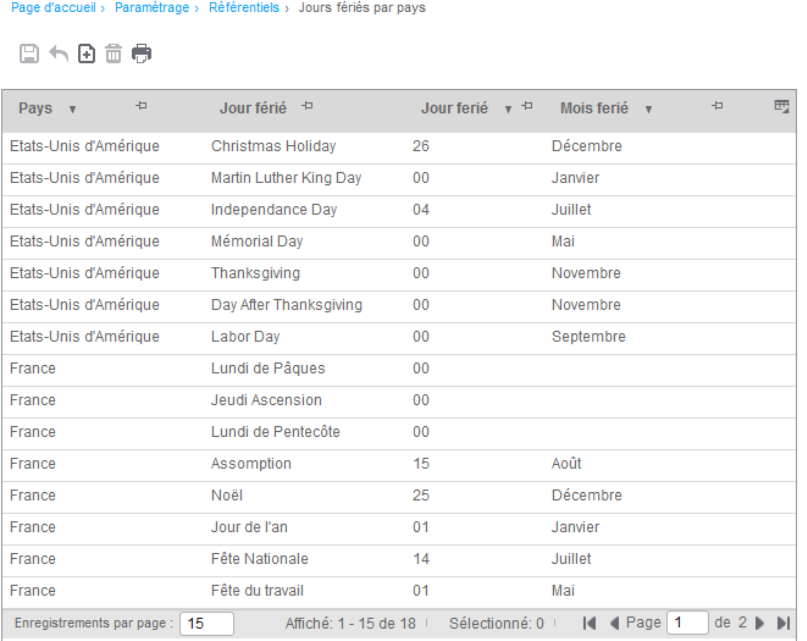

# <span id="page-10-1"></span>Jours fériés par société

*Accès* : Paramétrage/Référentiels/Self-service/Jours fériés par société

Utilisez cette option pour définir les dates des jours fériés pour une société et une année civile. Par défaut vous pourrez reprendre et compléter le contenu de la table des jours fériés d'un pays.

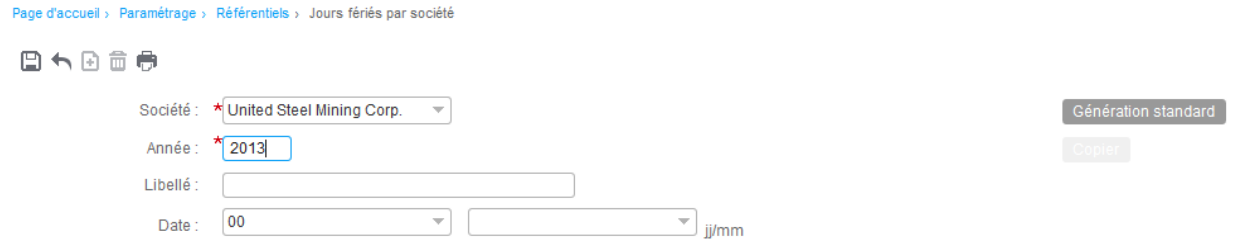

Le bouton « Génération standard » permet de générer pour la société sélectionnée les jours fériés à partir de la table des jours fériés par pays.

#### Paramétrage

Choisissez dans la fenêtre suivante les jours à générer ou Tous.

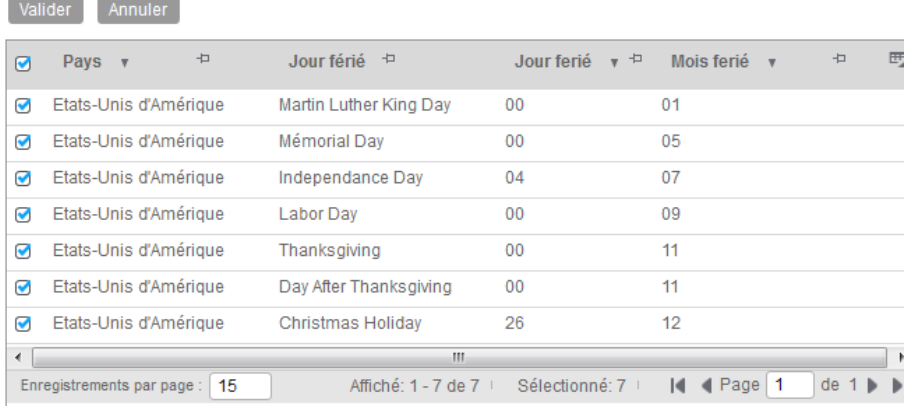

Le bouton « Copier » permet de copier pour la société et l'année sélectionnée, les jours fériés d'une société et/ou d'une année, à partir de la table des jours fériés par société.

<span id="page-11-0"></span>Une fois les jours fériés générés sur une année, vous devez compléter les dates pour les jours fériés à dates variables.

### **Calendriers**

<span id="page-11-1"></span>Un calendrier est identifié par un code et un libellé. Ce code est associé à un collaborateur par l'intermédiaire de la fiche du personnel (colonne CD\_CALEND de la table COLLAB\_ANNEXE).

### Génération d'un calendrier

La génération du calendrier s'appuie sur la définition d'une semaine standard et sur les jours fériés qui ont été générés sur une année et une société.

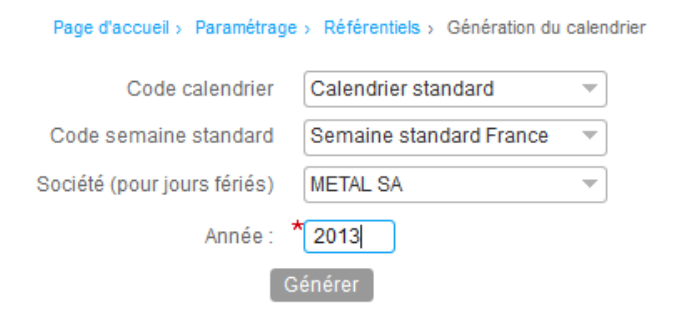

Une fois généré, le calendrier peut-être visualisé dans l'option de gestion des calendriers par l'intermédiaire du bouton « Afficher » disponible au niveau détail d'un calendrier. Vous devez avoir au préalable sélectionné l'année à modifier.

### <span id="page-12-0"></span>Gestion d'un calendrier

L'affichage du calendrier reprend les couleurs définies au niveau des types de jours. Vous avez la possibilité de modifier un type de jour en cliquant sur le code couleur. Une liste de choix des types de jours sera affichée pour sélection. Cliquez sur « Mettre à jour » pour sauvegarder vos modifications.

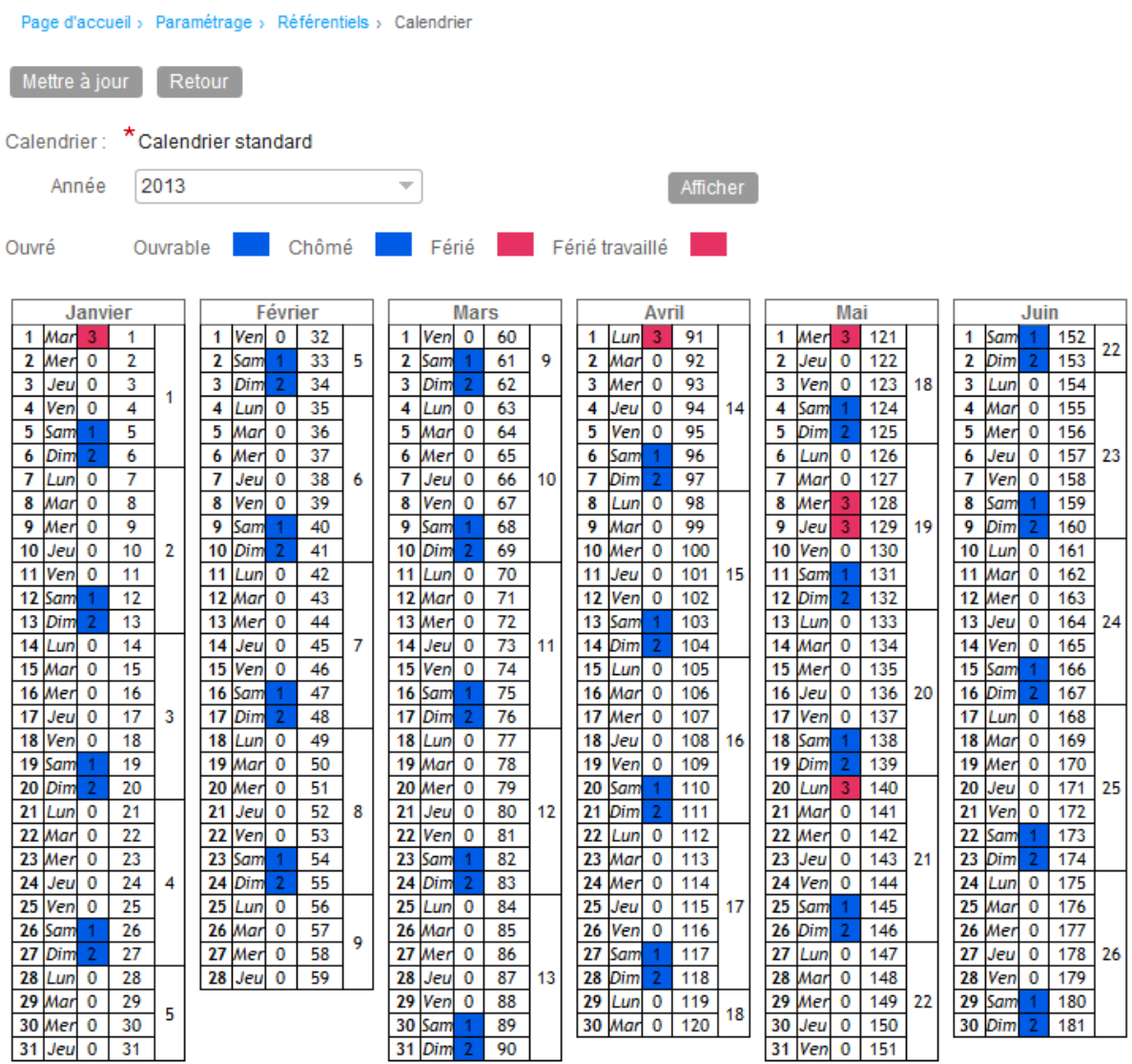

# <span id="page-13-0"></span>Produit de paie

La table des produits de paie permet d'établir le lien entre une société dans Anael rh et un produit tiers externe, qui peut-être Anael Paie iSeries, Anael Paie WS ou tout autre produit du marché pour lequel les interfaces auraient été développées. Cette table est partagée avec le module « Administration du Personnel Etendue » et seul le « Code application » est nécessaire pour le Self-Service, les autres paramètres étant utilisés pour les contrôles en création de collaborateurs dans Anael rh. Le code application fait référence à une table de la base d'administration (voir chapitre 3

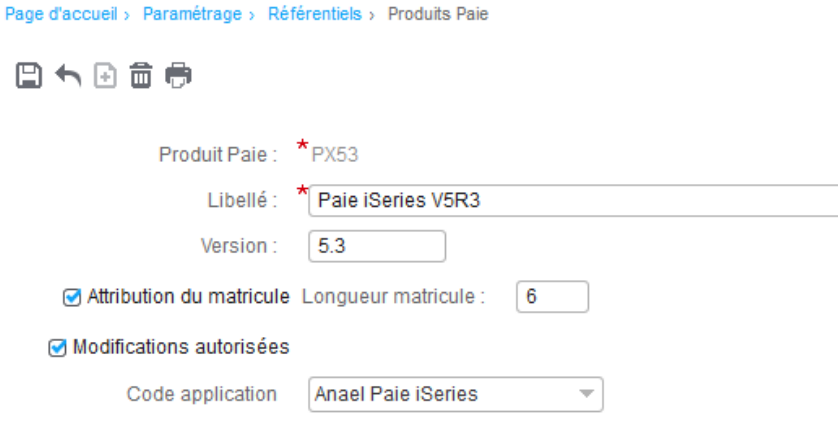

# <span id="page-13-1"></span>Regroupements de colonnes

*Accès* : Paramétrage/Référentiels/Self-service/Regroupement de colonnes

Cette option permet de définir les regroupements de champs en présentation sur une seule ligne pour les demandes de modification d'état-civil et références bancaires.

<span id="page-13-2"></span>Cette table est livrée pré renseignée (codes figés). Elle peut être mise à jour (pas d'ajout).

### Gestion des colonnes

*Accès* : Paramétrage/Référentiels/Self-service/Gestion des colonnes

Cette table, livrée pré-renseignée, liste les colonnes pour chacun des cycles de modification de données d'Anael rh. Elle peut être mise à jour (pas d'ajout d'enregistrements). Cette table est partagée avec le module « Administration du Personnel étendue ».

#### A noter :

La **nature de cycle** permet de définir le contexte de la demande de modification d'informations personnelles :

- ESS-RH : Demande de modification d'informations état-civil et de références bancaires par le collaborateur,
- COLLAB-RH : Demande de modification d'informations du collaborateur (toutes données) ainsi que les références bancaires par un gestionnaire (module « administration du Personnel »).

**Table et Colonne** définissent le nom de la colonne qui sera mise à jour dans la table spécifiée. La mise à jour se fera à la fin du cycle de validation lorsque celui-ci est accepté.

Seules les colonnes Libellé, Type accès, Code regroupement et Contrôle Majuscule sont modifiables en mise à jour.

<span id="page-14-0"></span>Code Regroupement : il sert à regrouper les champs lors de l'envoi des données au produit tiers. (ex : NOMCOMPLET regroupe Civilité/Nom/Nom de jeune fille/Prénom). Voir table RGPT\_COL.

# Données transmises en paie

*Accès* : Paramétrage/Référentiels/Self-service/Données transmises en paie

Cette option permet de définir les données issues des demandes de modification d'état-civil et de références bancaires à transmettre au produit de paie. Il vous faudra indiquer le cycle d'approbation pour lequel vous souhaitez défénir les données (ESS-RH) puis le code produit de paie.

<span id="page-14-1"></span>C'est le paramétrage issue de cette table qui permettra d'alimenter les tables d'échange lors de la validation d'une demande par le dernier manager du cycle d'approbation.

# Natures des cycles d'approbation

*Accès* : Paramétrage/Référentiels/Self-service/Natures des cycles d'approbation

Cette option permet de définir les différentes natures de cycles de validation. Cette table est livrée pré renseignée (codes figés).

Le contenu livré est le suivant :

#### Paramétrage

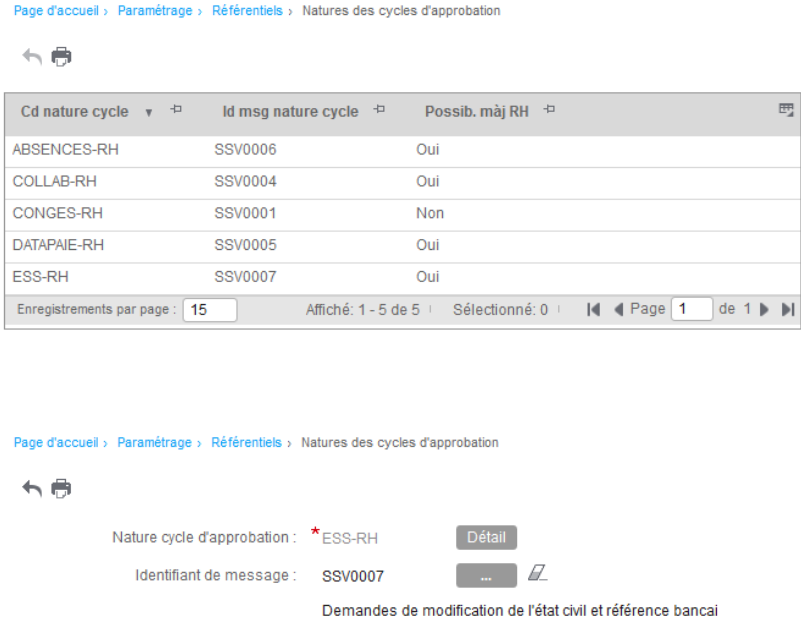

Possibilité mise à jour RH : M

Notez que le libellé correspond à un identifiant de message dans la table **LANG\_MSG**.

Possibilité de mise à jour RH indique si la nature de ce cycle d'approbation permet de mettre à jour directement les tables d'Anael rh (Ceci concerne les tables COLLABORATEUR, ADDRESS, REF\_BANCAIRE et REF\_BANC\_INT; dès l'instant où l'information n'est pas écrasée par des imports de données externes ou dès l'instant où l'on souhaite avoir les informations à jour dans Anael rh sans attendre l'import des données externes (exemple : mise à jour de la base avec l'ETL Pilote & Collector).

Le bouton « Détail » permet l'accès à une information technique que sont les clés d'accès aux différentes tables mises à jour par cette nature de cycle.

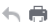

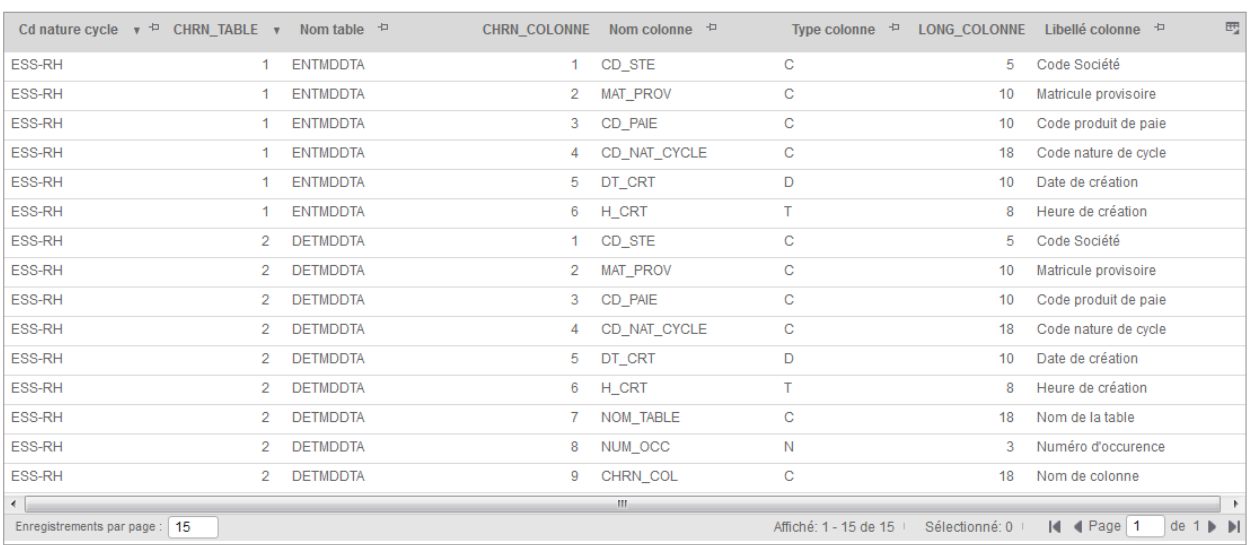

# <span id="page-16-0"></span>Cycles d'approbation

*Accès* : Paramétrage/Référentiels/Self-service/Cycles d'approbation

Permet de définir des cycles de validation.

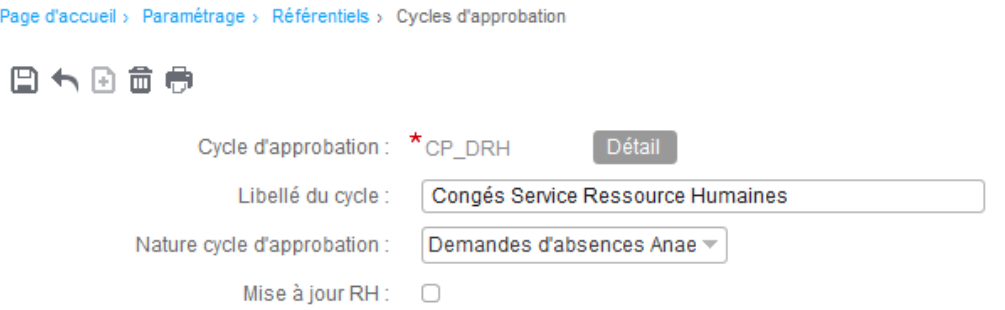

Un cycle d'approbation se défini par un code, une nature et par les managers amenés à valider les demandes.

Le bouton « Détail » permet d'accéder à la liste des différents approbateurs.

日本日音春

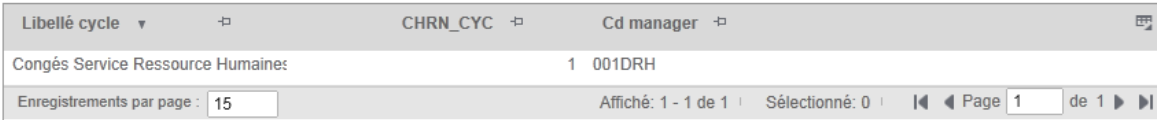

# <span id="page-17-0"></span>Détail d'un cycle d'approbation

Permet de définir chronologiquement (séquence) les différents approbateurs (signataires) d'un cycle de validation.

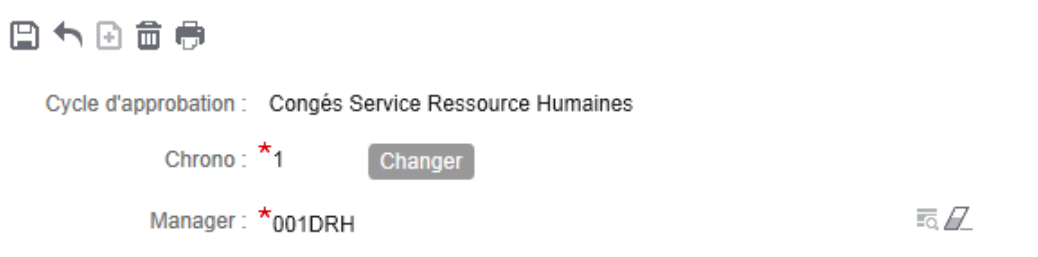

**Chrono** : Définition du rang d'approbation dans le cycle. Possibilité de changement à l'aide des boutons prévus.

**Manager** : Manager existant dans la table MANAGER

#### *Exemple :*

#### Page d'accueil > Paramétrage > Référentiels > Managers

#### 日本国音表

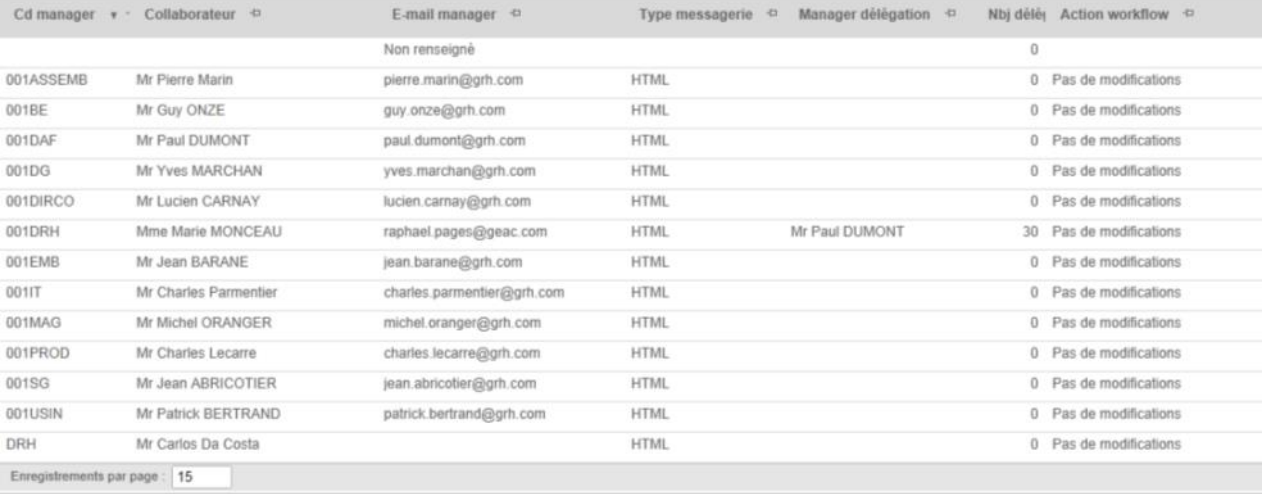

Paramétrage

# <span id="page-19-0"></span>**Compteurs**

Accès : Paramétrage/Référentiel/Self-Service/Compteurs de congés

Cette option permet de définir les compteurs pour gérer les soldes par type d'absence pour un collaborateur.

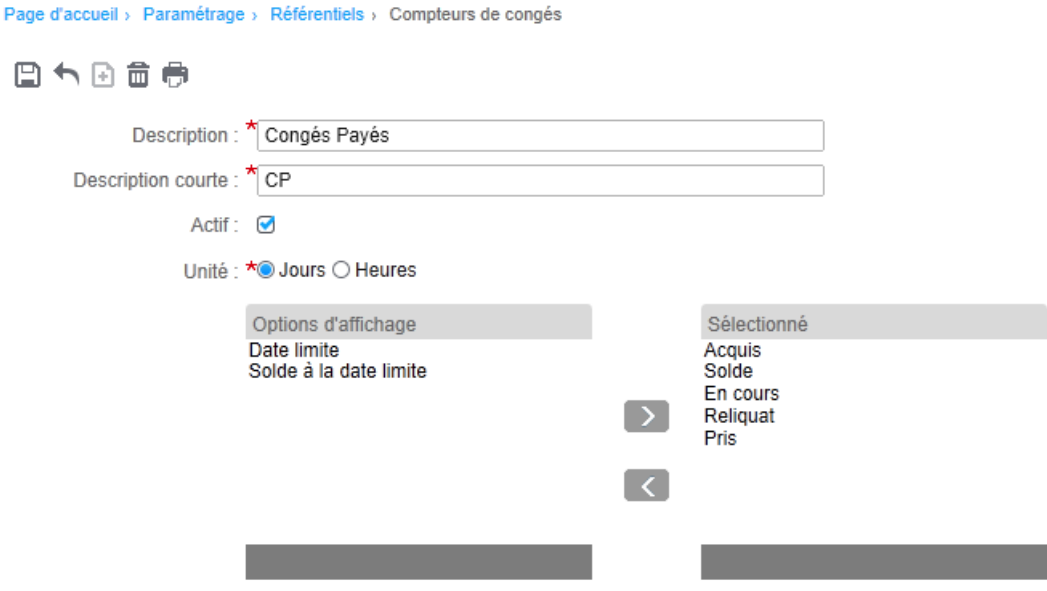

- **Actif :** il est possible de désactiver l'utilisation d'un compteur,
- **Unité :** un compteur peut être géré en heures ou en jours. Une absence gérée en heures ne pourra pas être associée à un compteur géré en jours les conversions ne pouvant se faire que dans le sens jours vers heures.
- **Options d'affichage :** permet de sélectionner les colonnes qui doivent être affichées dans l'affichage des soldes.

# <span id="page-20-0"></span>Compteurs par société

*Accès :* Paramétrage/Référentiels/Self-Service/Compteurs par société

Permet de définir la liste des compteurs de congés à afficher pour les collaborateurs d'une société.

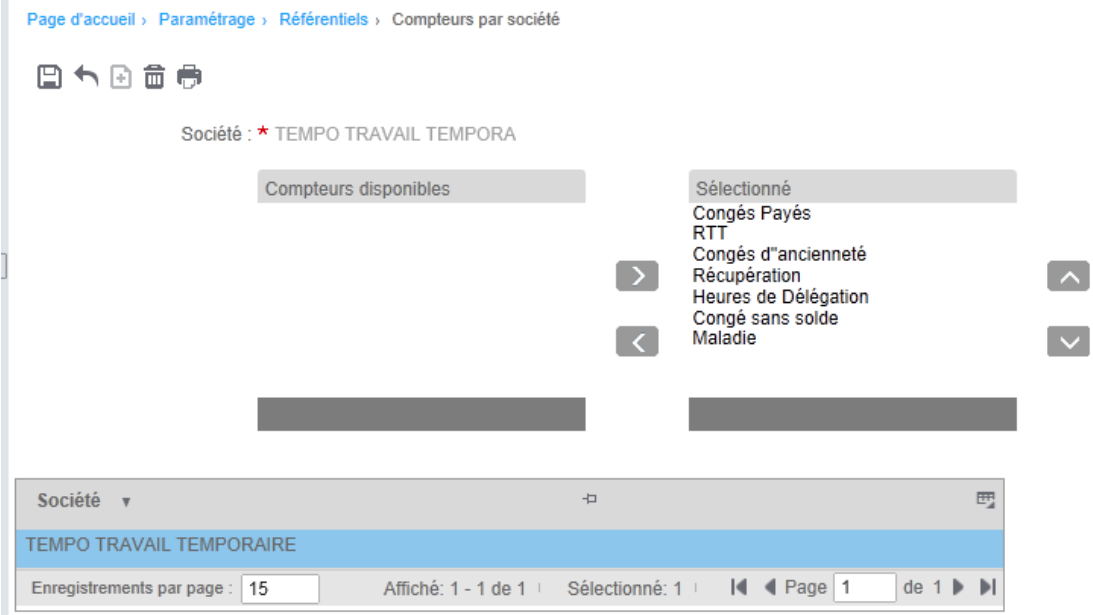

Sélectionnez les compteurs à afficher à l'aide des flèches horizontales et déterminez l'ordre d'affichage à l'aide des flèches verticales. Seuls les compteurs actifs sont affichés dans la liste des compteurs disponibles.

# <span id="page-20-1"></span>Regroupements de types d'absences

*Accès* : Paramétrage/Référentiels/Self-service/Regroupement d'absences

Permet de regrouper les types d'absences utilisées dans la gestion des congés par nature.

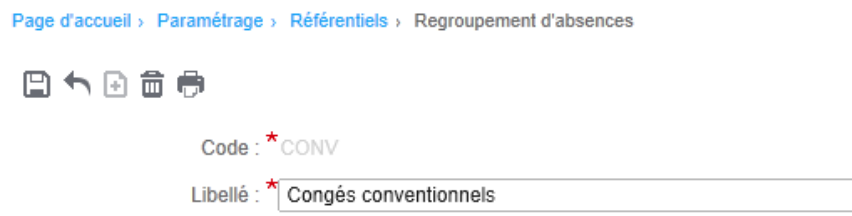

### <span id="page-21-0"></span>Absences/Présences

*Accès*: Paramétrage/Référentiels/Self-service/Absences/Présences

Permet de définir les événements (en l'occurrence ici un événement d'absence) utilisés dans la gestion des congés.

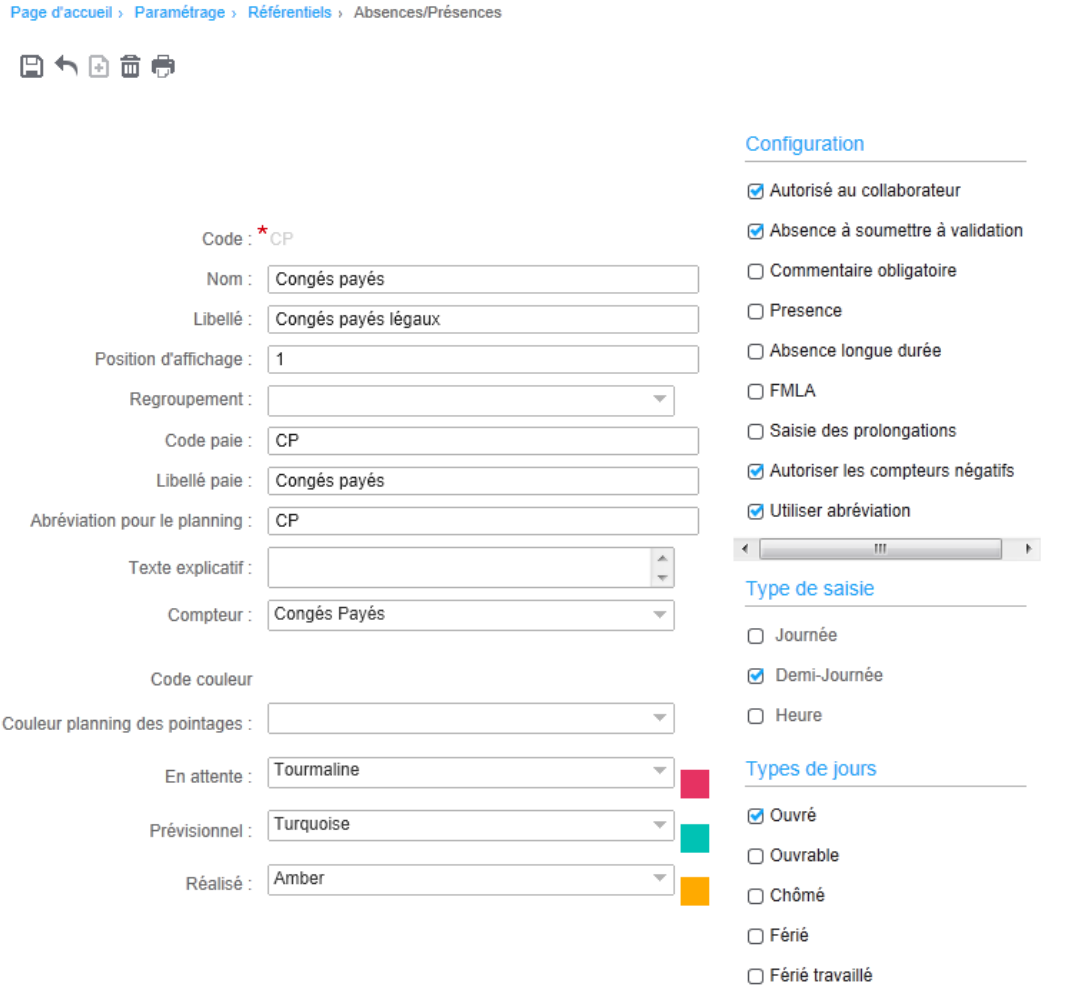

- **Code,** permet de donner un code à l'événement,
- **Nom,** permet de donner un nom court à l'événement (max. 15 caractères),
- **Libellé,** permet de donner un nom long (max. 60 caractères),
- **Position d'affichage,** détermine l'ordre de présentation dans la liste de choix lors de la saisie d'une demande d'absence. Si la position d'affichage est à zéro, l'événement n'apparaîtra pas dans la liste proposée en saisie d'absence.

#### Demander un congé

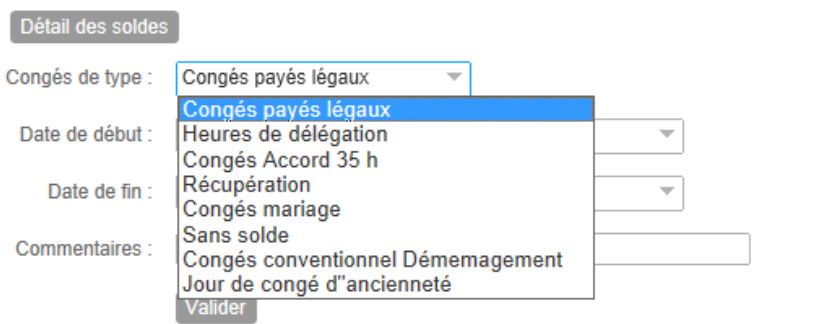

- **Code de regroupement** : permet un regroupement des absences dans l'historique des demandes d'absences.
- **Code paie et Libellé paie** : ces informations seront transmises en paie par le fichier de transfert des demandes (DEM\_ABS).
- **Abréviation** de 3 caractères affichable dans le planning si **Utiliser abréviation** est coché.
- **Texte explicatif** s'affiche lors de la demande d'absence (Ex : « Fournir certificat de
- **Compteur** : Indiquer, le cas échéant, le compteur servant à gérer les soldes pour ce type d'absence. Pour une absence permettant de saisir des demandes en heures, seuls les compteurs gérés en heures seront autorisés (et proposés).
- **Code couleur** : Il est possible de paramétrer des codes pour les couleurs à afficher pour ce type d'absence dans le planning des pointages ainsi que dans le planning du Self-Service selon le type d'avancement de la prise en compte du congé (**en attente, prévisionnel, réalisé**).
- mariage »)
- **Autorisé au collaborateur** : si coché, cet événement sera utilisable par un rôle collaborateur.
- **Absence à soumettre à validation** : cette case à cocher ne concerne que l'administration du personnel étendue. Toutes les absences saisies dans le Self-Service sont à soumettre à validation.
- **Commentaire obligatoire :** cocher cette case pour obliger le collaborateur à saisir un texte justificatif lors de la demande d'absence.
- **Présence** : qualifie le type d'événement (Absence ou Présence). Ce paramètre va déterminer quels seront les événements disponibles dans la saisie des absences et ceux disponibles dans la gestion des pointages.
- **Absence longue durée** : lorsque cette case est cochée, toute demande d'absence de ce type entrainera automatiquement une suspension du contrat de travail lorsque la demande sera validée (mise à jour de la date de début et de fin de suspension de contrat ainsi que le code événement dans la fiche du collaborateur concerné).
- **FMLA :** ce paramètre est relatif à la législation américaine. Lorsque cette case est cochée, elle permet de spécifier le type d'absence (« Regular » ou « Intermittent »).
- **Saisie de prolongation :** permet de déterminer si ce type d'absence peut faire l'objet de saisie de prolongations.

#### Paramétrage

- **Autoriser les compteurs négatifs :** lorsque cette case est cochée, il est possible de saisir une demande d'absence même dans le cas où le solde serait insuffisant. Le contrôle est effectué sur le compteur défini pour cette absence. Un message d'avertissement non bloquant est affiché. Si la case n'est pas cochée, un solde insuffisant bloque la saisie.
- **Type de saisie** : permet de définir si la saisie d'un événement de ce type peut se faire à la journée, à la demi-journée et/ou en heures.
- **Types de jours** : Permet de piloter la génération des événements dans le planning des pointages du module « Administration du Personnel étendue » lorsque la demande d'absence est validée dans le workflow. La définition des types de jours permet également d'effectuer le décompte de jours à défalquer des compteurs de solde. Ces opérations sont effectuées en utilisant le calendrier affecté au collaborateur.

### <span id="page-23-0"></span>Informations Internet du collaborateur

*Accès* : Self-service/Collaborateur/Données internet du collaborateur

La table **COLLABORATEUR** contient déjà en standard toutes les informations nécessaires à la gestion des congés par collaborateur.

Ces informations sont les suivantes :

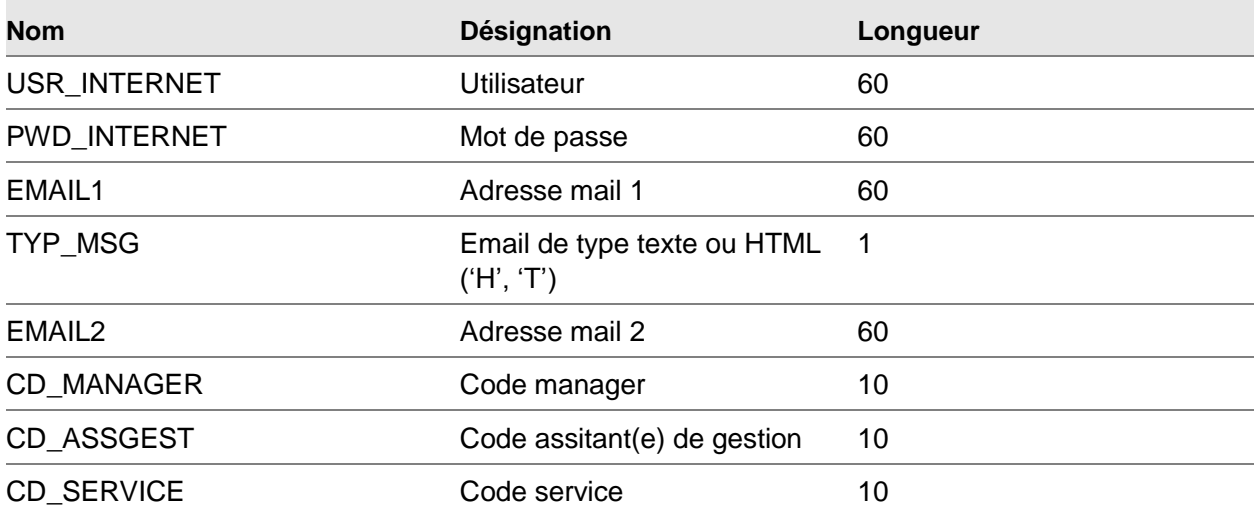

Le manager, l'assistante de gestion ainsi que le service ne sont pas modifiables lorsque l'on gère les positions car ces données sont héritées de la position à laquelle le collaborateur est rattaché.

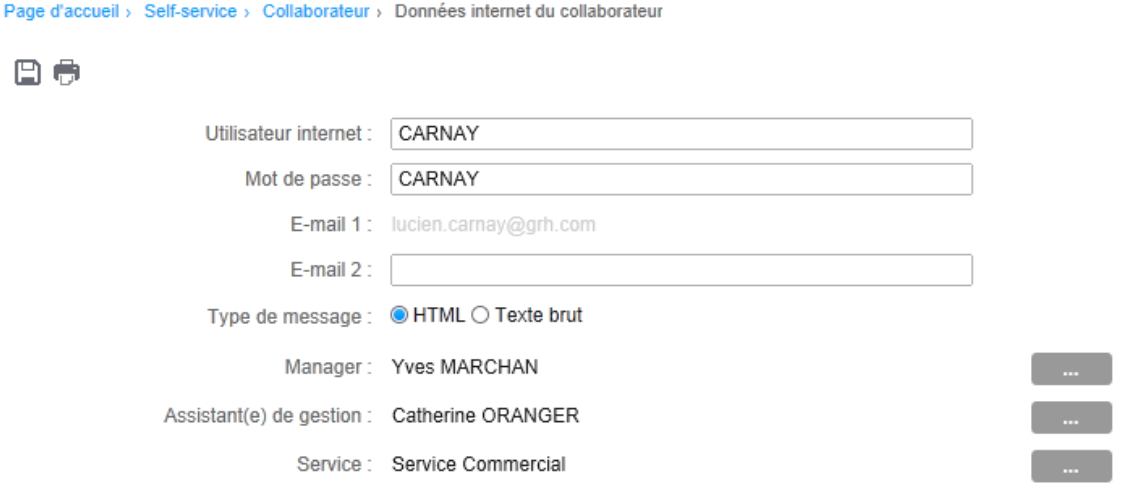

# <span id="page-24-0"></span>Cycles d'approbation du collaborateur

*Accès* : Self-service/Collaborateur/Cycles d'approbation du collaborateur

Permet d'associer les cycles d'approbation à un collaborateur. Un seul cycle par nature de cycle est possible.

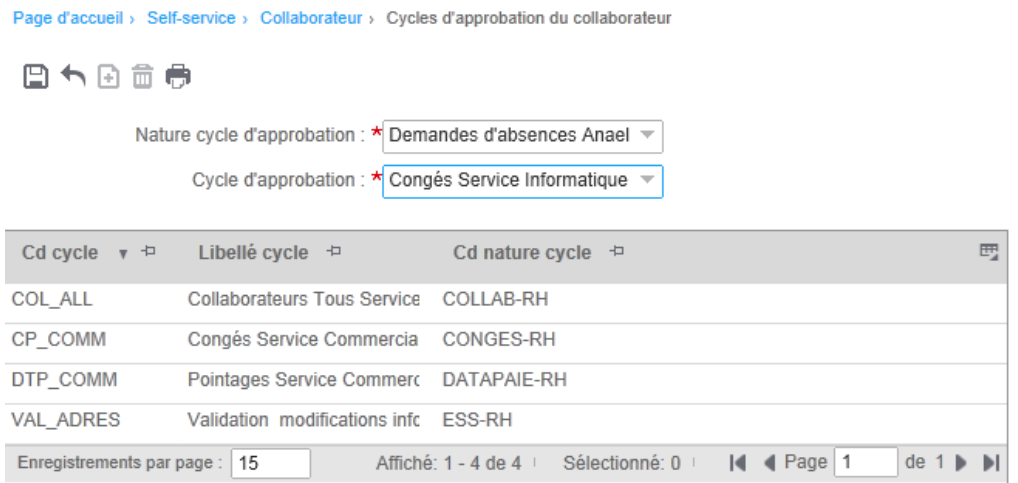

**Nature cycle approbation** : Nature existante dans la table : **NAT\_CYCAPPRO**

Paramétrage

#### *Exemple:*

Demandes d'absences Anael ~

Demandes d'absences Anael rh<br>|Approbation création/modification données collaborateur Approbation creationnomication domess conaborated.<br>Approbation pointages, éléments de paie<br>Permandes de modification de l'état civil et référence bancaires

**Cycle d'approbation :** Cycle existant dans la table **CYC\_APPRO\_ENT** pour la nature sélectionnée.

# <span id="page-26-0"></span>Managers et signataires

Page d'accueil > Paramétrage > Référentiels > Managers

*Accès* : Paramétrage/Référentiels/Commun/Gestion des rôles/Affectations standards/Manager

Cette table doit contenir tous les approbateurs des différents cycles de validation.

Un Manager signataire est reconnu comme tel dans le workflow lorsqu'il y a concordance entre l'adresse E-mail de l'utilisateur connecté et l'adresse E-mail d'une entrée de la table MANAGER.

Lorsque l'on dispose du module GPEC et que l'on gère les positions, cette table est automatiquement mise à jour par la gestion des positions dès lors qu'une position est déclarée comme étant une position de manager. Il ne sera alors pas possible d'ajouter ou de modifier des enregistrements en accédant directement à cette page.

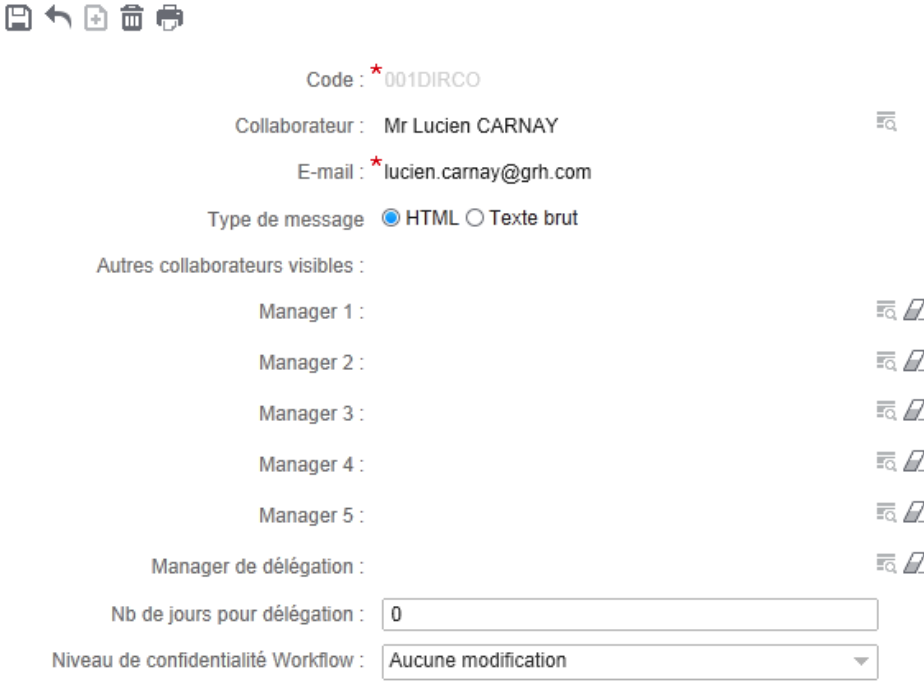

- **Autres collaborateurs visibles :** permet d'indiquer quels sont les collaborateurs d'autres manager que le manager en cours peut afficher dans la visualisation du planning du module Self-Service.
- **Manager de délégation et nombre de jours :** permet d'indiquer le nombre de jours à partir duquel une demande non validée sera transférée au manager de délégation. Si le nombre de jours est égal à zéro, la délégation n'est pas active.
- **Niveau de confidentialité** : **'Opérationnel'** le manager n'accède qu'à ses informations personnelles, **'Hiérarchique'** le manager accède aux informations personnelles de ses collaborateurs.

#### Paramétrage

- **Niveau de confidentialité Workflow** : permet de définir les actions possibles sur le cycle d'approbation :
	- Aucune modification possible,
	- Modification possible du signataire suivant,
	- Modification possible de tous les signataires suivants.

<span id="page-27-0"></span>**Remarque :** Le nom du manager affiché sur le tableau de bord et sur bon nombre d'écrans, telle que la grille de détail des cycles d'approbation, provient du nom combiné paramétré dans la localisation. Consultez la documentation d'utilisation générale.

### Assistant(e)s de gestion

*Accès* : Paramétrage/Référentiels/Commun/Gestion des rôles/Affectations standards/Assis.Gestion

Cette table permet d'associer une assistante de gestion à un collaborateur et d'afficher une vue différente du planning. Sur le même principe que la table des managers, une assistante de gestion est reconnue comme telle lorsqu'il y a concordance entre l'adresse E-mail de l'utilisateur connecté et l'adresse E-mail d'une entrée de la table ASSGEST.

Lorsque l'on dispose du module GPEC et que l'on gère les positions, cette table est automatiquement mise à jour par la gestion des positions dès lors qu'une position est déclarée comme étant une position d'assistant(e) de gestion. Il ne sera alors pas possible d'ajouter ou de modifier des enregistrements en accédant directement à cette page.

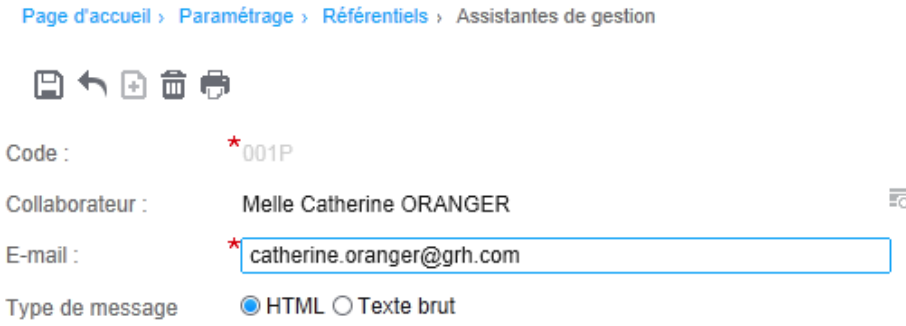

### <span id="page-27-1"></span>Services

*Accès* : Paramétrage/Référentiel/Capital Humain/Gestion de l'organisation/Services

Cette table permet d'associer un service à un collaborateur et d'afficher une vue différente du planning, à savoir le planning de tous les collaborateurs faisant partie d'un même service.

# <span id="page-28-0"></span>Solde de compteur pour un collaborateur

Accès : Self-Service/Collaborateur/Compteurs de congés

Cette option permet d'initialiser un solde de compteur pour un collaborateur ou de vérifier les données existantes lorsque celles-ci ont été alimentées à partir d'un produit de paie.

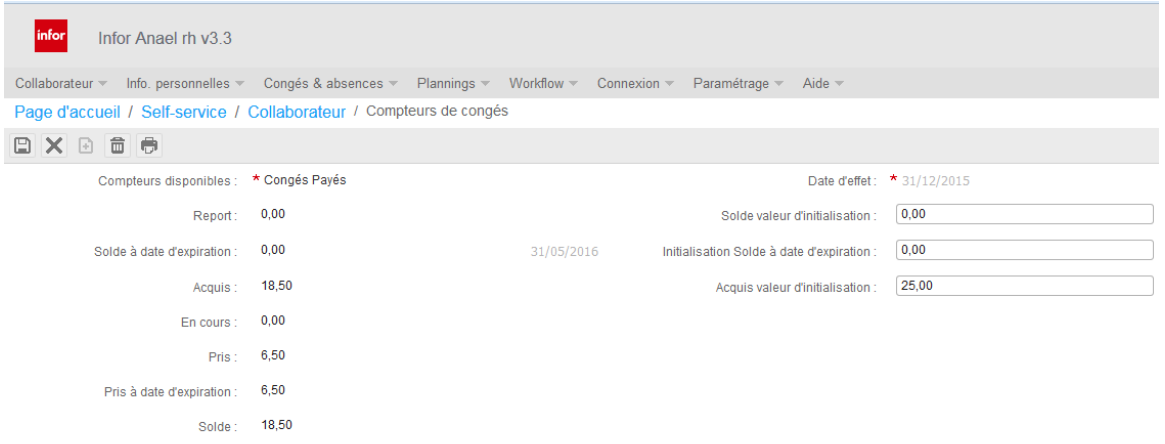

Vous devez sélectionner le compteur à initialiser et indiquer la date d'effet des valeurs saisies. Les valeurs à saisir sont le solde restant de la période antérieure, le solde de la période en cours et l'acquisition en cours. Les autres valeurs seront mises à jour avec les demandes d'absences saisies après la date d'effet ou saisie avant la date d'effet et non comptabilisée en paie, et ce en fonction du statut des demandes (en cours ou validées).

Paramétrage

# <span id="page-29-0"></span>Paramètres généraux par société

Accès : Paramétrage/Référentiel/Commun/Paramètres généraux par société

Utilisez cette option pour définir les informations suivantes :

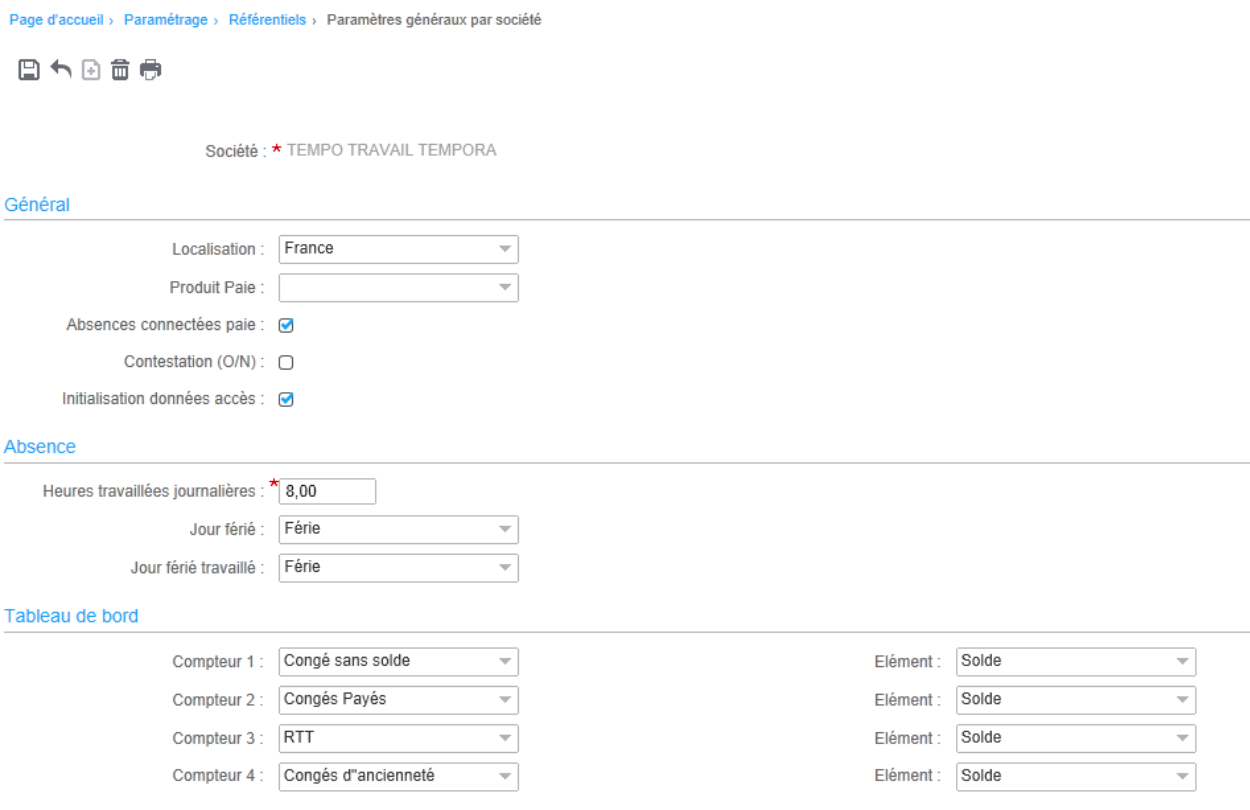

- Produit Paie : permet d'associer un produit de paie à une société. Ce paramétrage détermine la manière dont les données seront mises en forme pour être transmises au produit tiers.
- Absences connectées paie : lorsque cette case n'est pas cochée, les absences passent directement à l'état traité lors de la validation par le dernier manager du cycle d'approbation. Dans le cas contraire, l'état après validation du dernier manager est « en cours » pour passer à « traité » après acquittement de la réception de l'absence par le produit de paie.
- Heures travaillées journalières : le nombre d'heures sera utilisé pour convertir les jours en heures pour des absences dont le compteur est géré en heures. Cette valeur pourra être ignorée dans le cas où vous utilisez le module « Administration du Personnel étendue » et qu'il existe un planning pour le collaborateur concerné par l'absence. Dans ce cas c'est le nombre d'heures planifié sur la journée qui sera pris en compte.

 Compteur 1 à Compteur 4 et élément de compteur : permet de spécifier la provenance des soldes à afficher sur la page d'accueil du collaborateur dans « Mes statistiques ». Le libellé correspond au libellé court du compteur affiché.

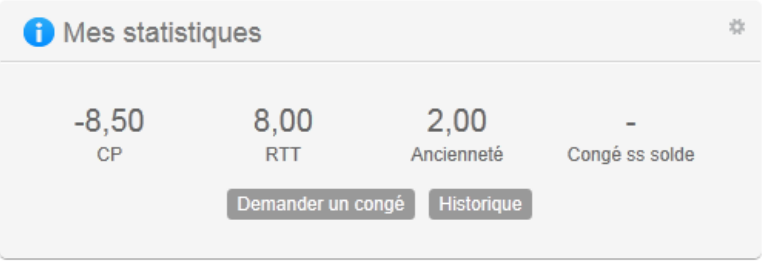

### <span id="page-30-1"></span><span id="page-30-0"></span>Paramètres d'administration

### Serveur smtp

Il est nécessaire de paramétrer le serveur smtp au niveau de la base d'administration afin de pouvoir utiliser le module Self-Service. Celui-ci sera utilisé pour envoyer les mails de notifications aux manager ayant des demandes à valider.

Si vous ne spécifiez pas de numéro de port, le port 25 sera utilisé par défaut. Vous avez la possibilité de paramétrer l'utilisation d'un port sécurisé pour lequel un profil et un mot de passe vous seront demandé.

Le bouton « Test » vous permet de tester l'envoi de mail.

Spécifiez le nom ou l'adresse IP du serveur, ainsi que le format des messages (Test brut ou format HTML).

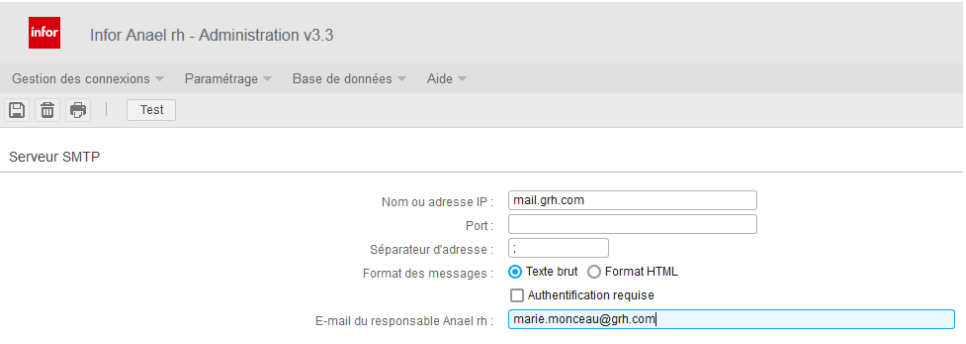

Paramétrage

### <span id="page-31-0"></span>Affichage du planning et autres options

Les options suivantes peuvent être activées sur l'affichage du planning :

- Affichage des abréviations des absences dans les cases du planning concernées,
- Affichage du bouton « Légendes» afin de pouvoir visualiser les couleurs associées aux différents types d'absences en fonction de l'état d'avancement de la validation (voir paramétrage des absences/présences).
- Activation de l'envoi de mise à jour pour votre calendrier de messagerie au format iCalendar pour les demandes d'absences définitivement validées.

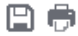

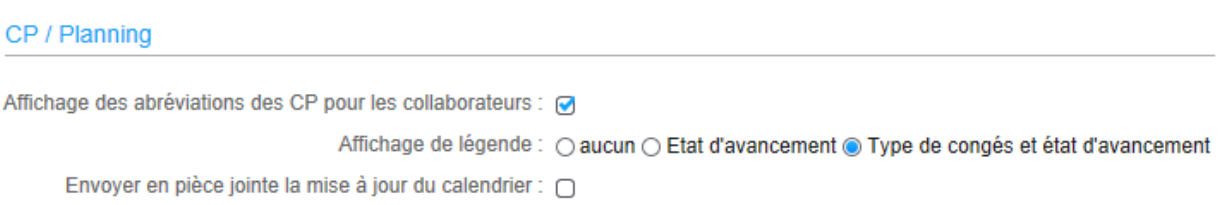

# <span id="page-32-0"></span>Chapter 2 Utilisation du module 2

# <span id="page-32-1"></span>Traitements des demandes de changement d'informations personnelles

Un collaborateur peut soumettre des demandes de changement d'informations personnelles pour certaines données d'état-civil et pour ses références bancaires.

Ces demandes peuvent se faire à partir du menu, par la partie Self-Service, ou à partir de la page d'accueil, onglet « Mon Profil » si cela ne concerne que son adresse ou un numéro de téléphone. Ces demandes, une fois émises, sont soumises à validation, selon le cycle de validation auquel le collaborateur est rattaché.

### <span id="page-32-2"></span>Demande de modification des Informations d'état-civil

Accès : Self-service/Collaborateurs/Info.personnelles/Etat civil

Présentation de l'écran de saisie :

Cet écran se présente sous forme d'onglet et vous permet de modifier vos données d'état-civil, vos adresses ou vos références bancaires.

Utilisation du module

Le premier onglet est en lecture seule et présente les informations de connexion ainsi que certaines informations générales sur votre contrat.

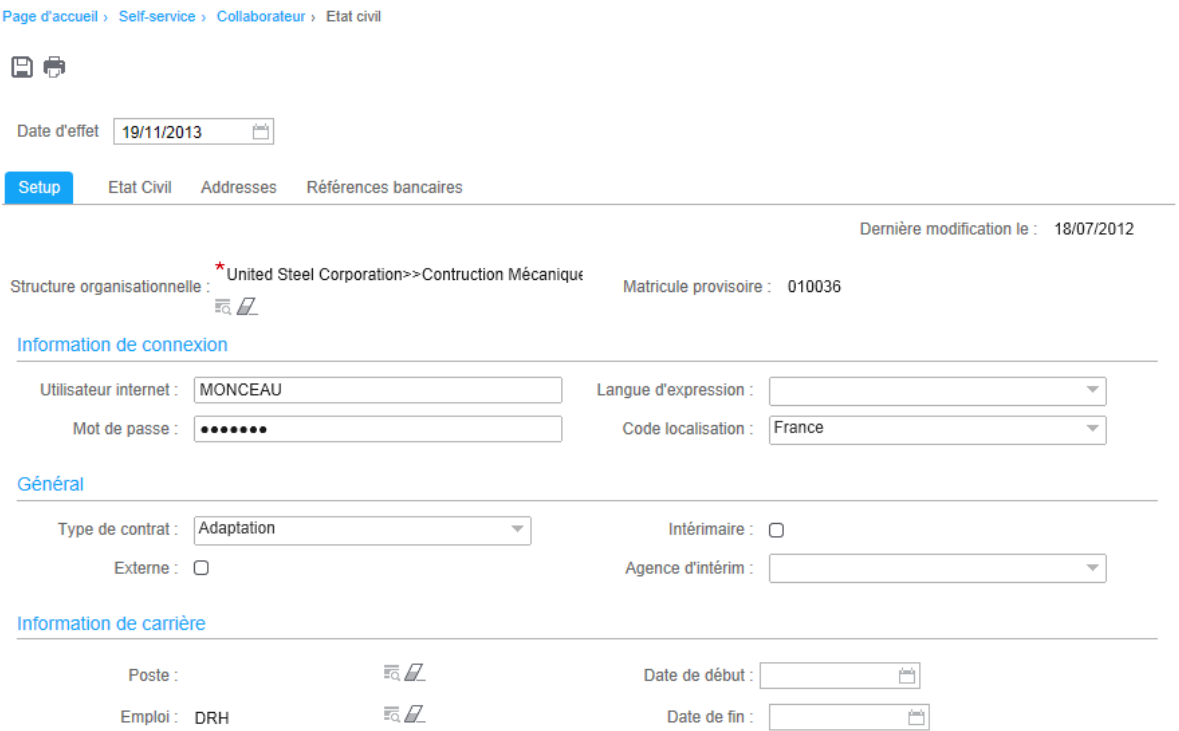

Le deuxième onglet présente les informations de votre état-civil et vos coordonnées de contact email et téléphoniques.

Les champs précédés d'une étoile sont obligatoires.

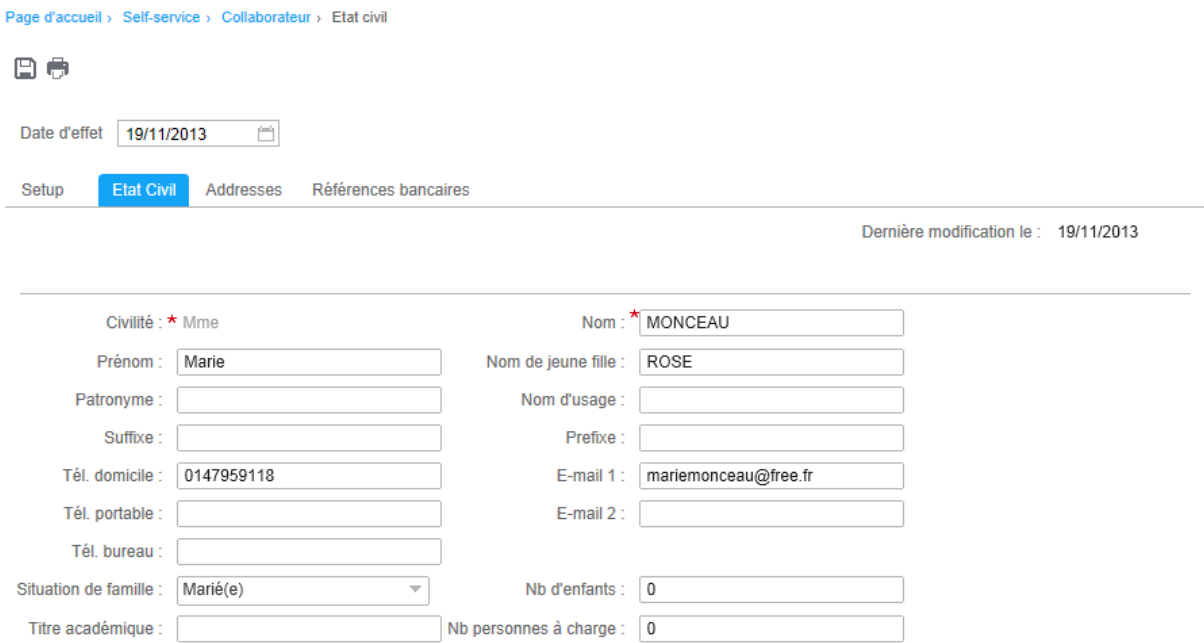

Le troisième et le quatrième onglet sont initialement vides et ne comporteront que les données que vous souhaitez modifier.

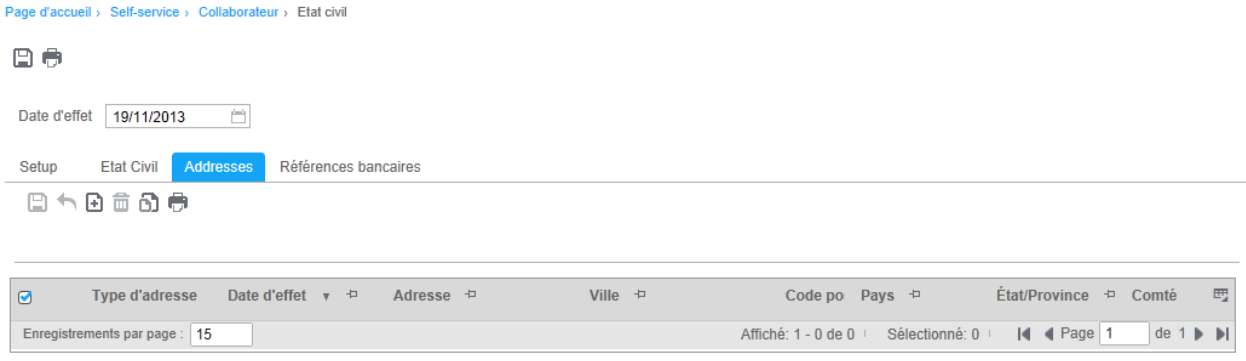

Cliquez sur le bouton « dupliquer » pour sélectionner une adresse existante que vous souhaitez modifier. Une fois l'adresse sélectionnée, cochez la case de la ligne à modifier puis cliquez sur la flèche pour afficher la fenêtre de saisie.

#### Utilisation du module

Cliquez sur OK pour enregistrer votre saisie.

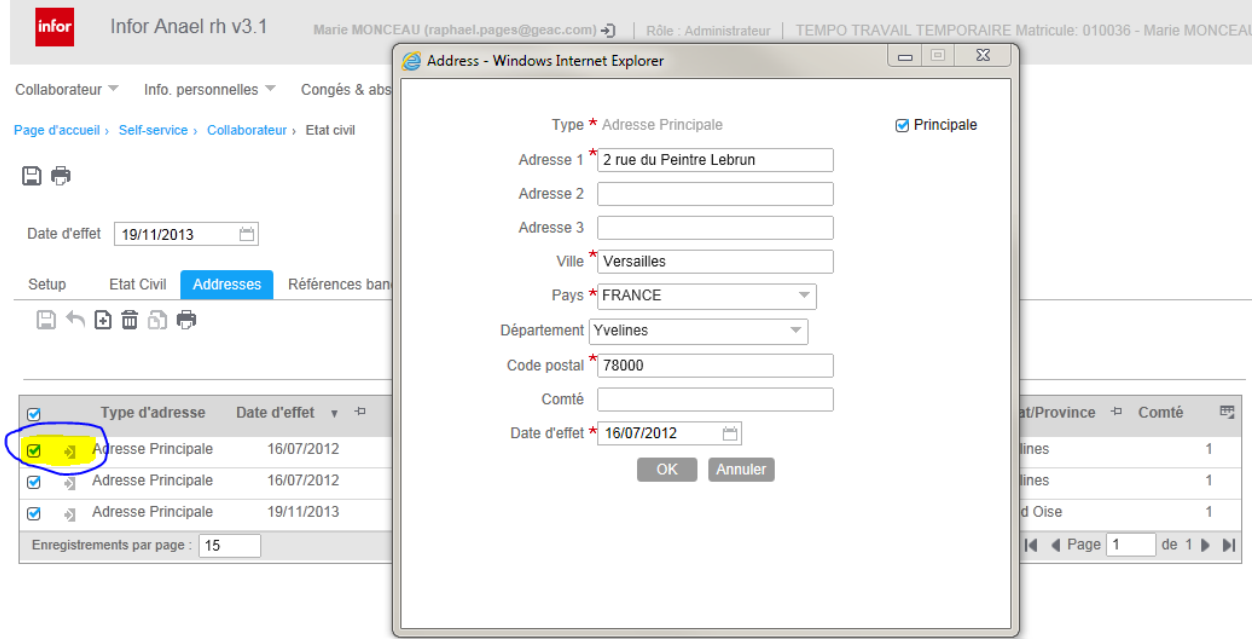

Cliquez sur le bouton « Nouveau » pour ajouter une nouvelle adresse puis sélectionnez le type d'adresse à ajouter.

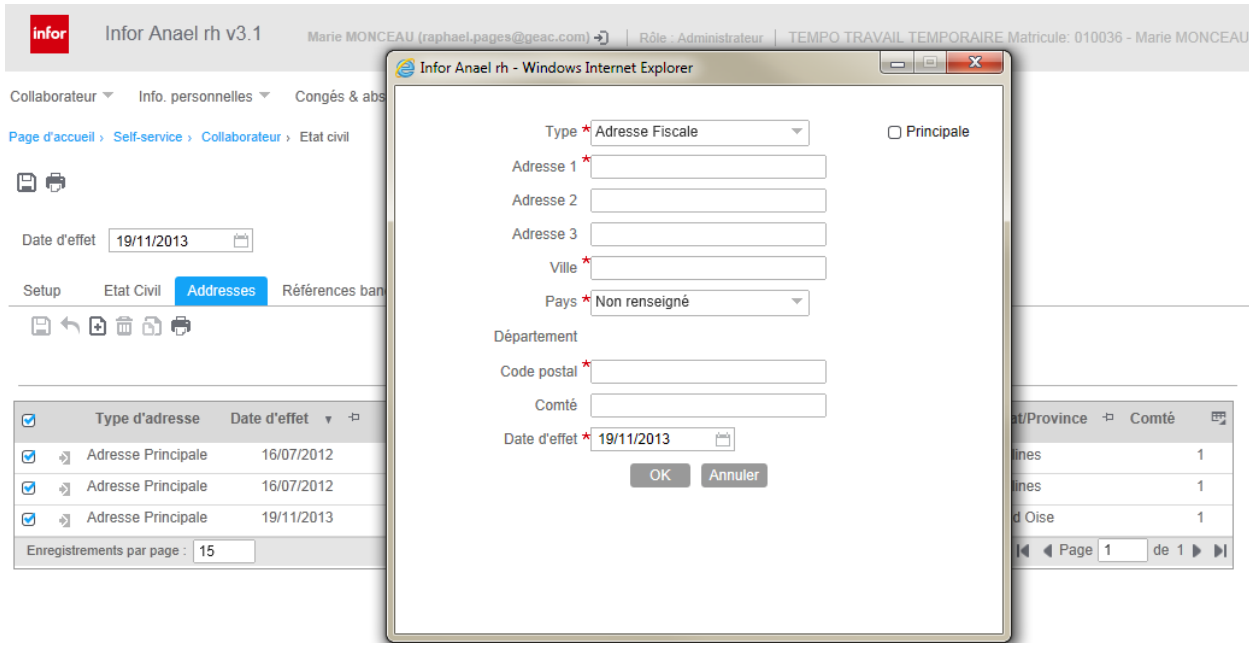

Les modifications des références bancaires se font sur le même principe que les adresses.

Vous devez ensuite cliquer sur la disquette située en haut à gauche de l'écran pour soumettre la demande de modification au workflow.

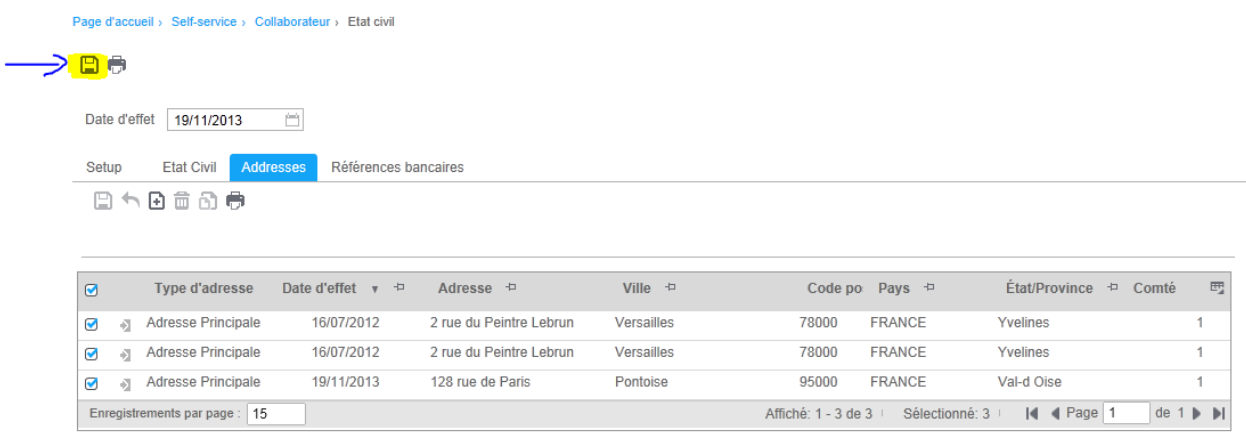

Un message de confirmation indique que la demande a été prise en compte et transmise.

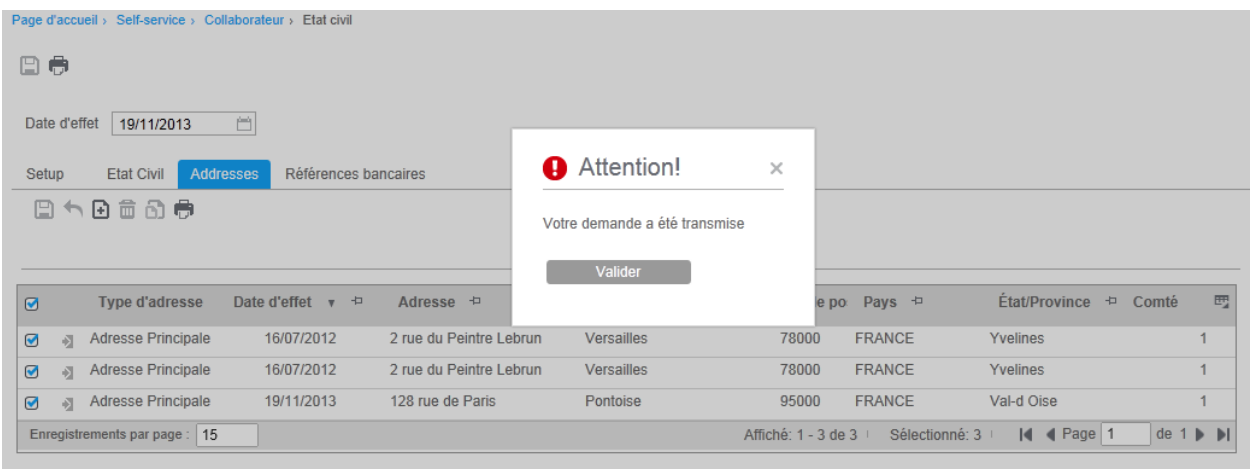

#### <span id="page-37-0"></span>Le suivi des demandes

Accès : Self-service/info. personnelles/Suivi des demandes Etat Civil.

L'écran présente la liste des demandes émises ainsi que leur état de validation. La colonne état présente le texte sous forme de lien hypertexte qui vous permet d'afficher le détail du cycle de validation.

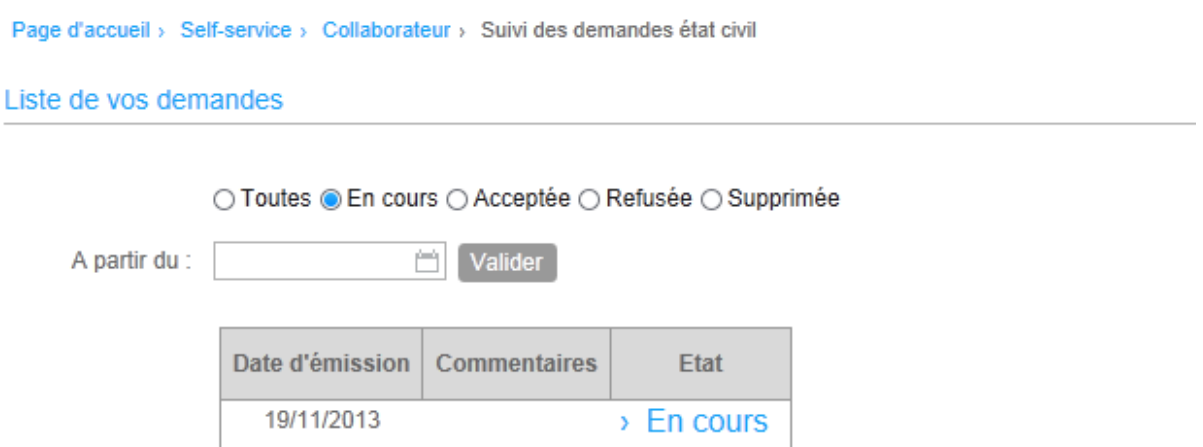

L'écran détail sera différent selon que la demande est en cours, validée, refusée ou supprimée.

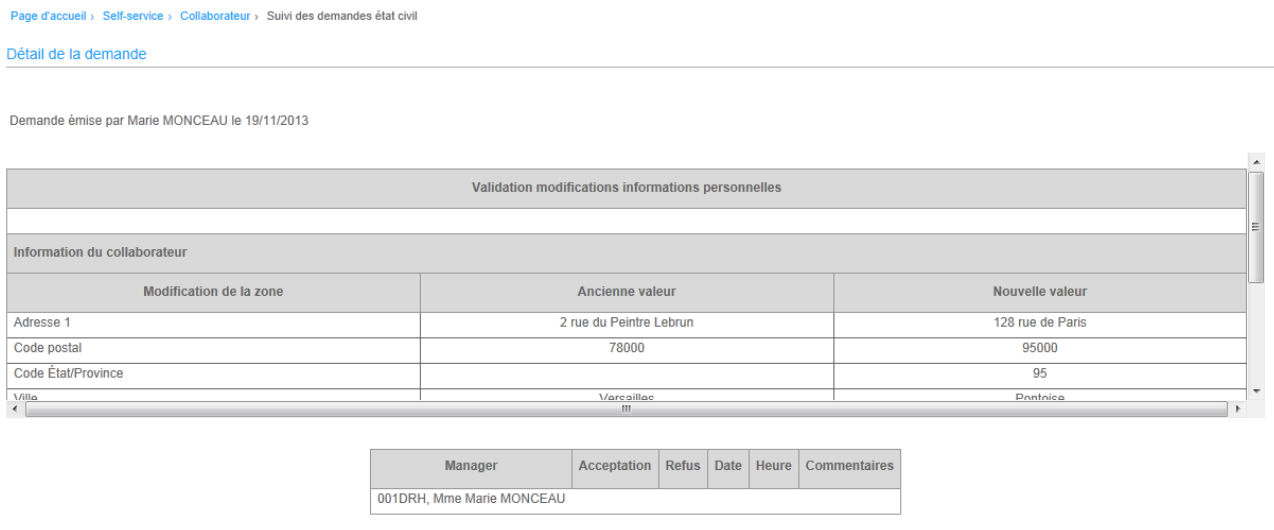

Retour Supprimer

Vous avez la possibilité d'annuler une demande en cours en cliquant sur le bouton « supprimer ». Le cas échéant, les managers du cycle de validation ayant déjà validé cette demande seront notifiés par mail.

### <span id="page-38-0"></span>Approbation d'une demande de modification

Accès : Self-service / Workflow / Approbation Etat civil

Cette fonctionnalité n'est accessible qu'à un rôle manager.

L'écran de validation vous propose toutes les demandes en attente de validation.

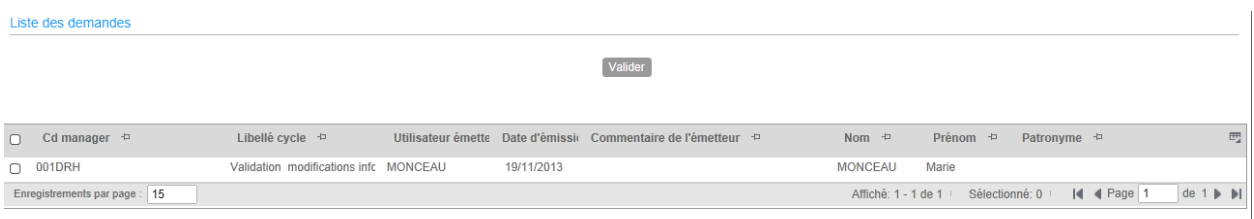

Sélectionnez une demande puis cliquez sur le bouton « Valider ».

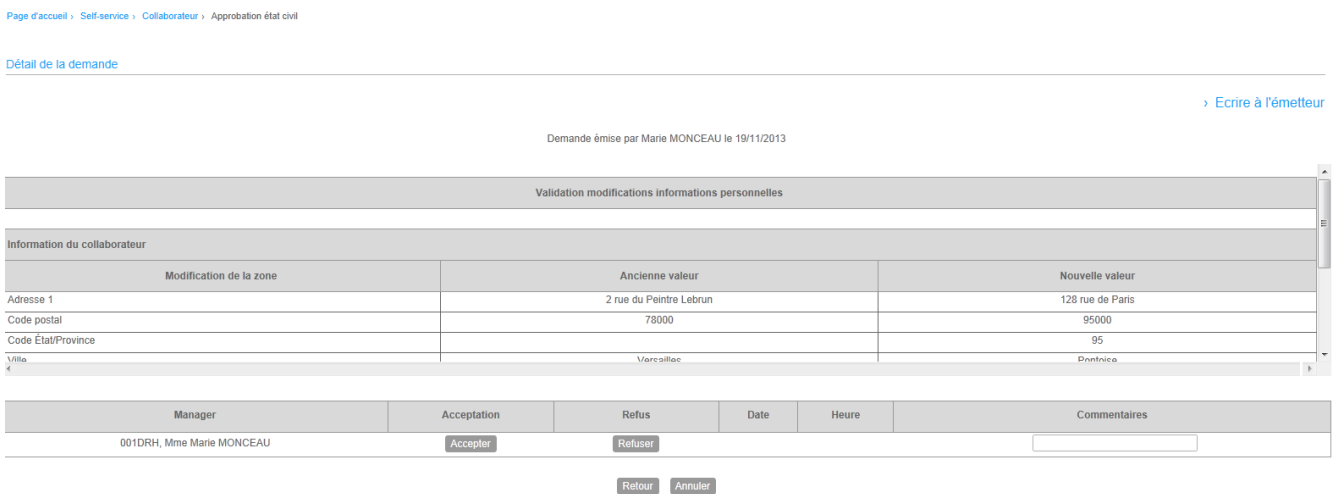

La partie haute du détail de la demande reprend les informations de la demande. La partie basse liste les managers du cycle de validation dans l'ordre de validation.

Selon votre niveau de confidentialité Workflow, vous pourrez être autorisé à remplacer les managers suivants du cycle, le cas échéant.

Cliquez sur le bouton « Accepter » pour valider la demande. Si le cycle n'est pas terminé, un email est envoyé à l'approbateur suivant. Si cycle est terminé, un email est envoyé au demandeur lui notifiant l'acceptation.

Cliquez sur le bouton « refuser » pour invalider la demande. Un commentaire est obligatoire pour motiver le refus. Un email est envoyé au demandeur lui notifiant le refus.

### <span id="page-39-1"></span><span id="page-39-0"></span>Congés et absences

### Gestion des demandes d'absences

Accès : Self-service / Congés & absences / Demande d'absence.

L'écran de saisie de présente comme suit :

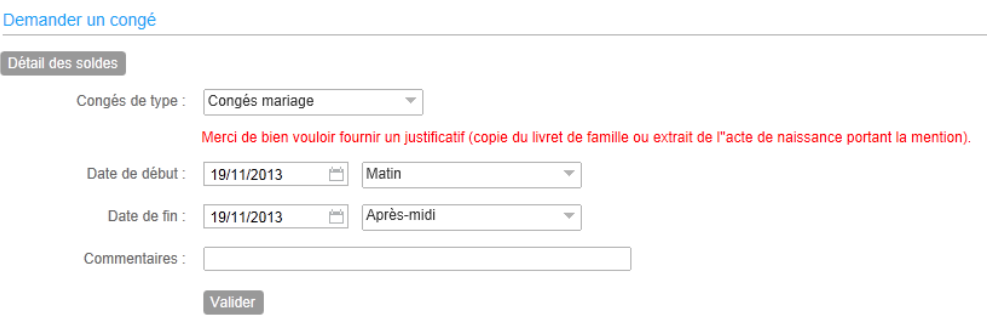

La liste de choix « Congés de type » affiche la liste des événements de types absence autorisés au collaborateur de la table des Présences/Absences et selon l'ordre d'affichage défini.

Lorsqu'un commentaire a été indiqué au niveau de l'événement, il apparaît lors de la saisie. Le demandeur à la possibilité de saisir un commentaire.

Un email est envoyé au 1<sup>er</sup> approbateur du cycle rattaché au demandeur. Le demandeur reçoit une copie du message.

Pour un type d'événement pouvant être saisie en heure la saisie se fera sur une date unique (date de début=date de fin)

Si l'absence est associée à un compteur de solde et que vous ne disposez pas du solde suffisant pour la demande en cours, un message vous avertira de l'impossibilité de valider la demande.

#### <span id="page-40-0"></span>**Particularité de l'assistante de gestion**

L'assistante de gestion a la possibilité de saisir une demande d'absence pour un collaborateur qui lui est rattaché. Elle dispose à cet effet des boutons « Liste des collaborateurs » et « moi-même ».

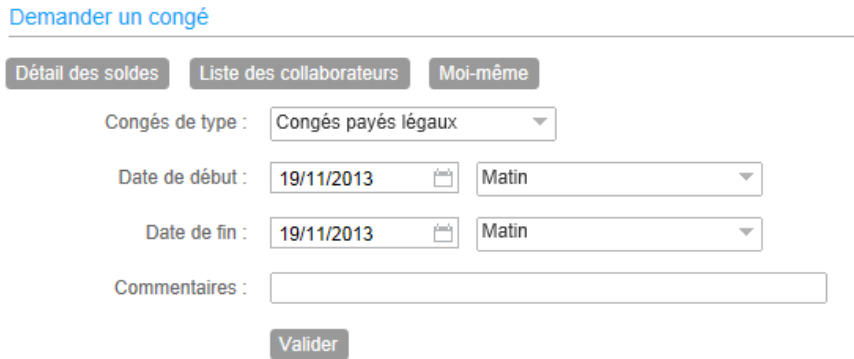

Après avoir choisi un collaborateur Il est fait mention du bénéficiaire de la demande sur la fenêtre de saisie.

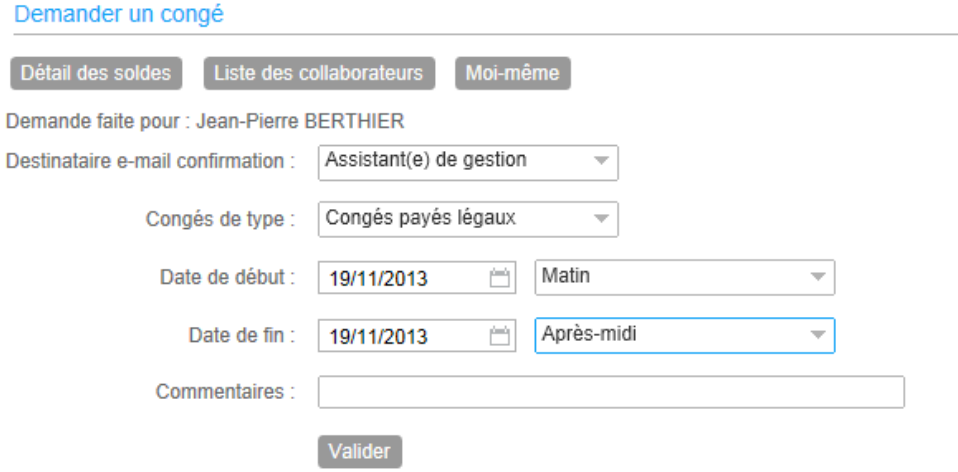

L'assistante de gestion peut choisir de recevoir le mail de confirmation de l'acceptation de la demande ou de la faire envoyer au collaborateur bénéficiaire de la demande. Elle peut également demander à ce qu'aucun mail ne soit envoyé.

#### <span id="page-40-1"></span>**Saisie d'une demande en heure**

Si le type d'événement le permet, (pour cela il faut avoir coché la case « heures » lors du paramétrage de l'événement), vous aurez trois entrées dans la liste de choix en regard de la date :

- Matin,
- Après-midi,
- Heures.

Utilisation du module

Si vous choisissez le « Heures », votre absence ne portera que sur une seule journée et vous aurez à saisir le nombre d'heures de l'absence.

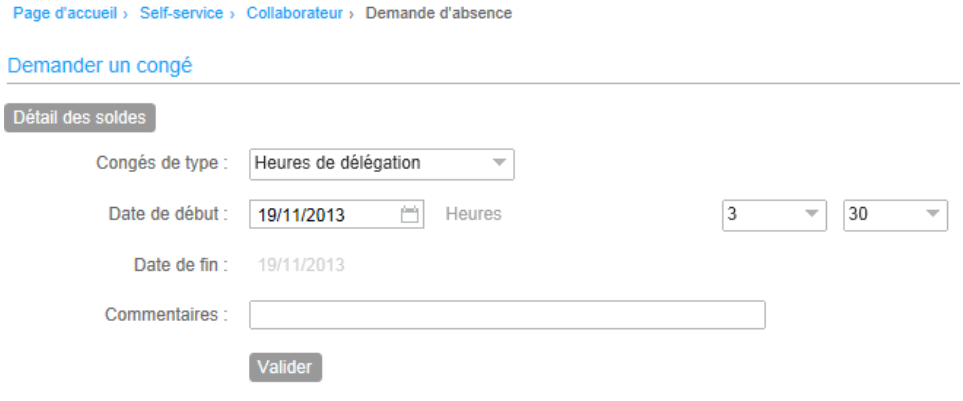

### <span id="page-41-0"></span>Saisie des absences par le planning

Accès : Self-service / Congés & absences / saisie des absences par le planning

Il est possible de saisir plusieurs demandes d'absences en une seule opération avec une saisie simplifiée par le planning. Les absences pouvant être saisie en heures ne sont pas éligibles à ce type de saisie.

Indiquez la date à partir de laquelle vous souhaitez afficher le planning ainsi que le nombre de semaines à afficher (entre 4 et 24). Attention, le temps de chargement de la page sera d'autant plus long que le nombre de semaines demandé sera important.

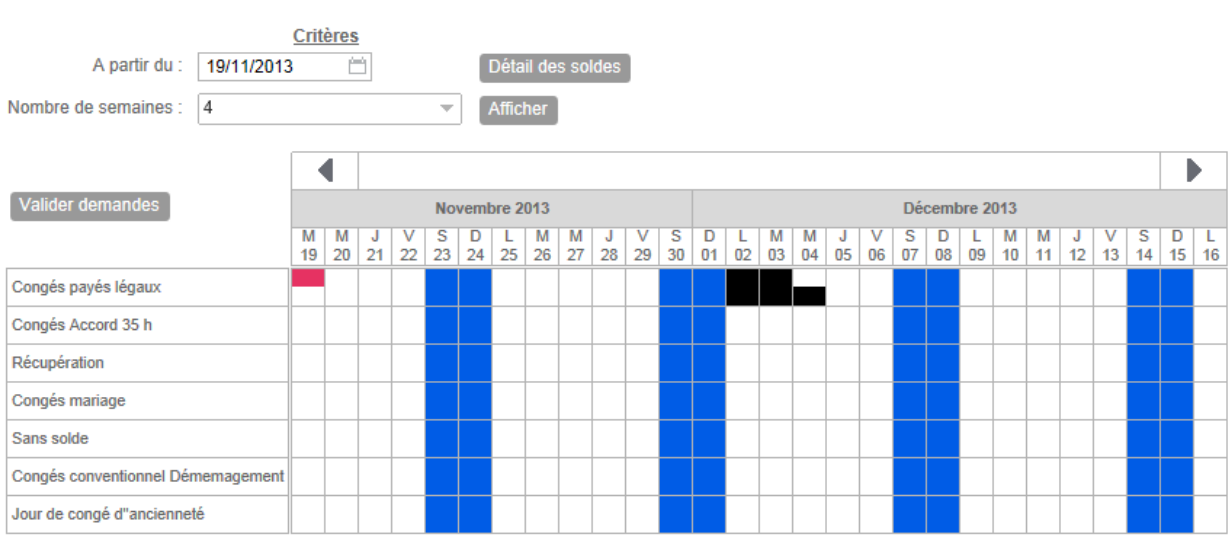

Page d'accueil > Self-service > Collaborateur > Saisie des absences par le planning

Un clic dans une cellule du planning permet de sélectionner la journée pour l'événement d'absence de la ligne.

Un deuxième clic permet de sélectionner le matin.

Un troisième clic permet de sélectionner l'après-midi.

Un quatrième clic annule la sélection.

Une fois la saisie effectuée cliquez sur le bouton « Valider demandes ».

#### Confirmation de la demande

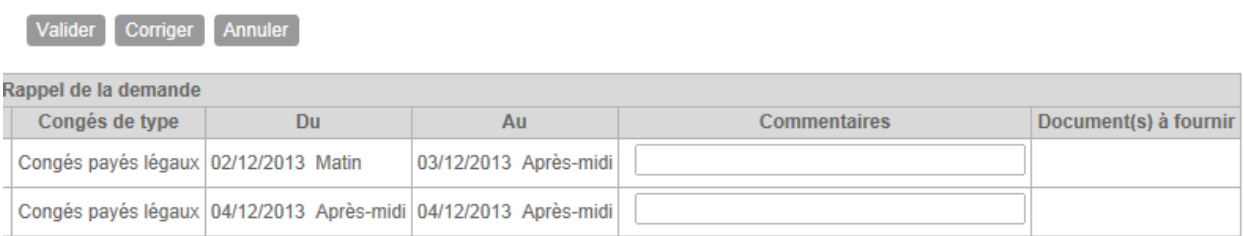

Cliquez sur le bouton «Valider » pour enregistrer la saisie et soumettre la demande. Toutes les demandes soumises simultanément seront transmises par le même e-mail au manager.

#### <span id="page-42-0"></span>Particularités de l'assistante de gestion

<span id="page-42-1"></span>L'assistante de gestion peut là encore saisir une absence pour elle-même ou pour un collaborateur qui lui est rattaché.

### Suivi des demandes

Accès : Self-service/congés & absences / Suivi demandes

#### Liste de vos demandes

#### ○ Toutes ● En cours ○ Acceptée ○ Refusée ○ Supprimée

A partir du :

首 Valider

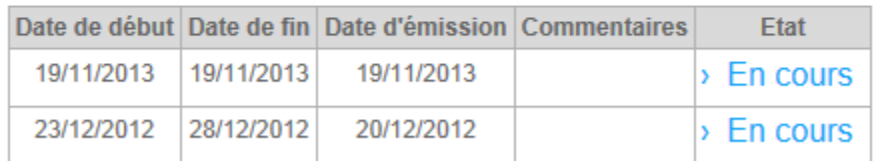

Utilisation du module

Les demandes sont classées dans l'ordre décroissant sur la date de début. La colonne « Etat » est accessible en lien hypertexte. Elle permet d'afficher le cycle de validation de la demande.

Demande émise le 19/11/2013

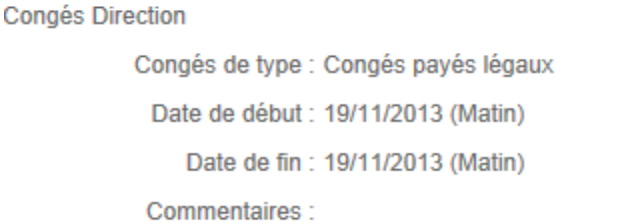

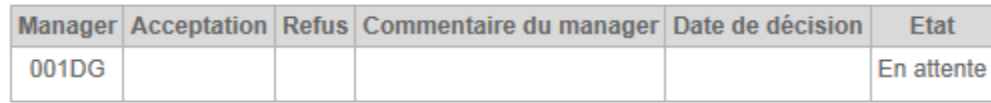

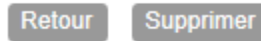

Vous pouvez supprimer la demande à partir de cet écran. Selon le statut de la demande vous pourrez connaître le ou les manager à l'origine de l'acceptation ou du refus de la demande.

A noter : une demande validée par le cycle d'approbation entier ne peut plus être supprimée à partir du Self-Service.

#### <span id="page-43-0"></span>Suppression d'une demande non validée

Lorsque vous supprimez une demande qui n'a pas été entièrement validée, un email d'annulation est envoyé à tous les approbateurs du cycle qui ont déjà approuvé la demande.

### <span id="page-44-0"></span>Particularités selon le rôle d'accès

Lorsque vous accédez à cette fonction avec un rôle d'assistante de gestion, vous avez la possibilité d'afficher la liste des demandes de l'un des collaborateurs qui vous est rattaché.

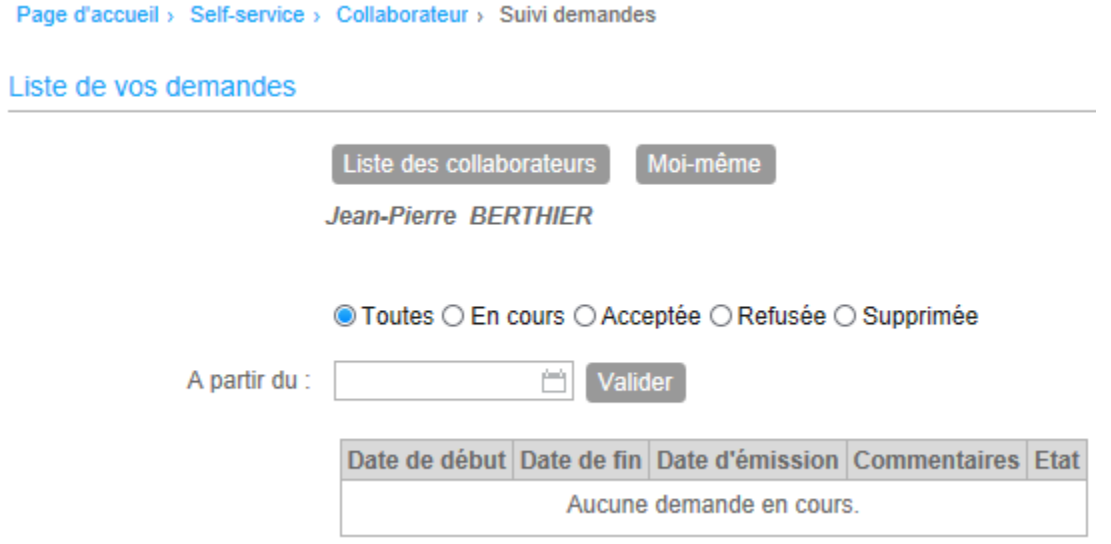

### <span id="page-44-1"></span>Visualisation Historique des absences

Accès : Self-Service /Congés & absences / historiques des absences

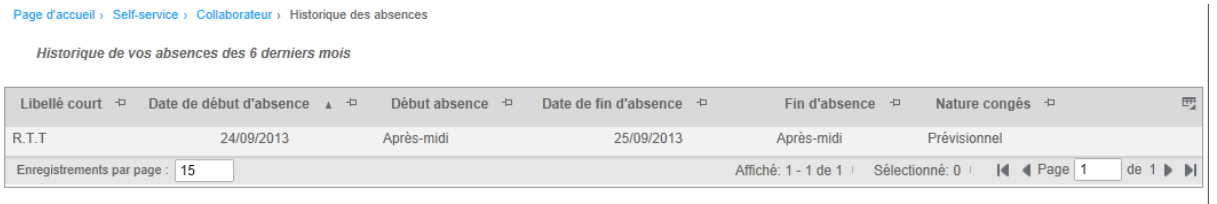

# <span id="page-45-1"></span><span id="page-45-0"></span>Plannings

### Visualisation du planning

Accès : Self-service/Plannings/Visualisation

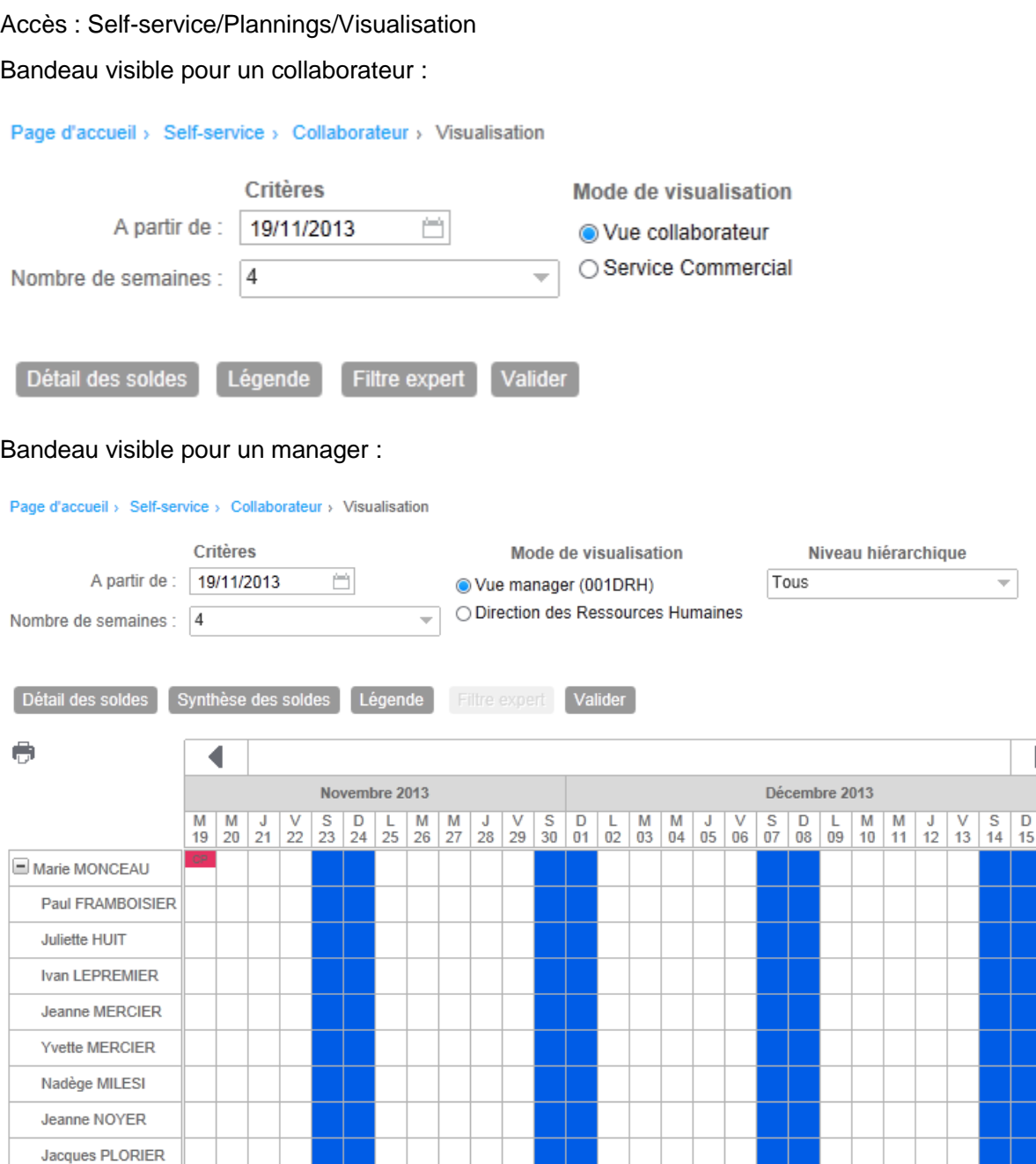

 $\frac{L}{16}$ 

### <span id="page-46-0"></span>**Critères**

- A partir de : date de début d'affichage du planning
- Nombre de semaines : nombre de semaines à afficher (max 24). Le temps de chargement de la page est proportionnel au nombre de semaines demandées.

### <span id="page-46-1"></span>Mode visualisation

Un collaborateur pourra visualiser son planning et celui des membres de son service.

Un manager pourra visualiser le planning de son équipe et celui des personnes de son service.

Une assistante de gestion pourra visualiser le planning des collaborateurs rattaché à son rôle d'assistante de gestion ainsi que le planning des membres de son service.

#### <span id="page-46-2"></span>Niveau hiérarchique

Cette information est affiché uniquement pour un rôle de type manager. 10 niveaux hiérarchiques possibles + Tous. Une présélection est effectuée en fonction du niveau hiérarchique sélectionné à la connexion. Un '+' permet d'accéder au niveau inférieurs.

### <span id="page-46-3"></span>Vues supplémentaires

Les vues supplémentaires sont définies au niveau de la codification du manager. Elles permettent à un manager de pouvoir visualiser les collaborateurs d'un autre manager.

### <span id="page-46-4"></span>La grille du planning

La grille est construite à partir du planning du collaborateur.

Les données affichées sont issues de la table historique des absences, incluant les demandes effectuées par le self-service et d'éventuelles données importées à partir du produit de paie dans le cas de la mise en place d'une interface.

Les couleurs et abréviations sont celles paramétrées dans la table des absences/présences ou celles définies pour le calendrier si aucun événement n'est présent sur une journée.

### <span id="page-47-0"></span>Détail des soldes

Le bouton « Détail des soldes » permet la visualisation des soldes du collaborateur connecté ainsi qu'un récapitulatif des jours (ou des heures) consommés par type d'absence.

#### Détail des soldes

Marie MONCEAU (Matricule 010036, Société TEMPO TRAVAIL TEMPORAIRE)

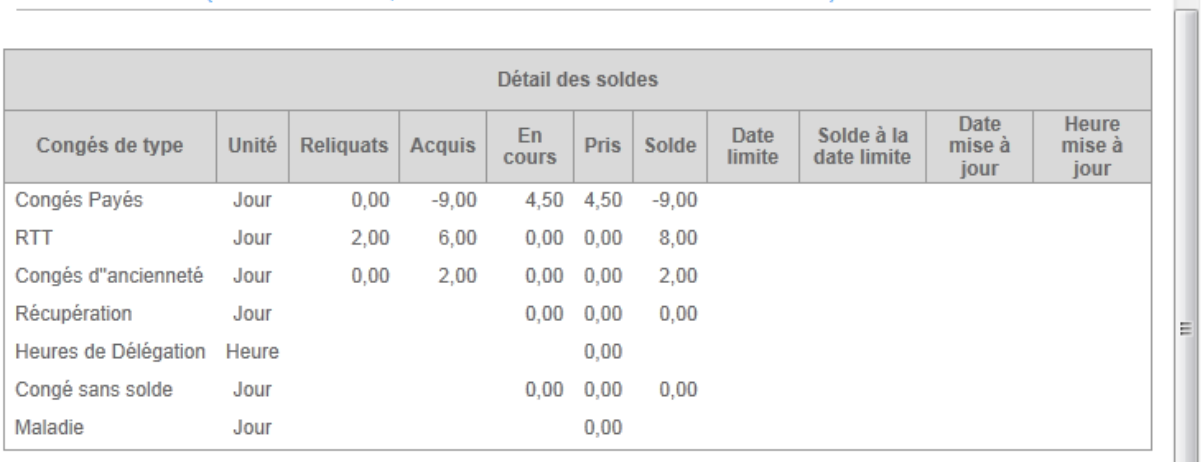

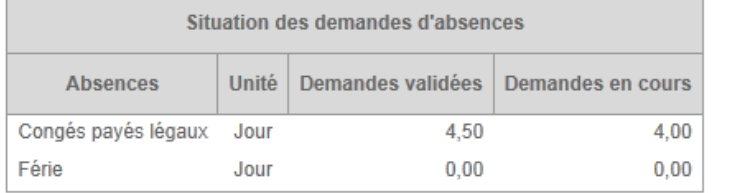

 $\times$  $\blacktriangle$ 

### <span id="page-48-0"></span>Synthèse des soldes

Le bouton « Synthèse des soldes » est accessible lorsque l'utilisateur est un manager ou une assistante de gestion. Elle permet de visualiser les soldes de tous les collaborateurs affectés au rôle.

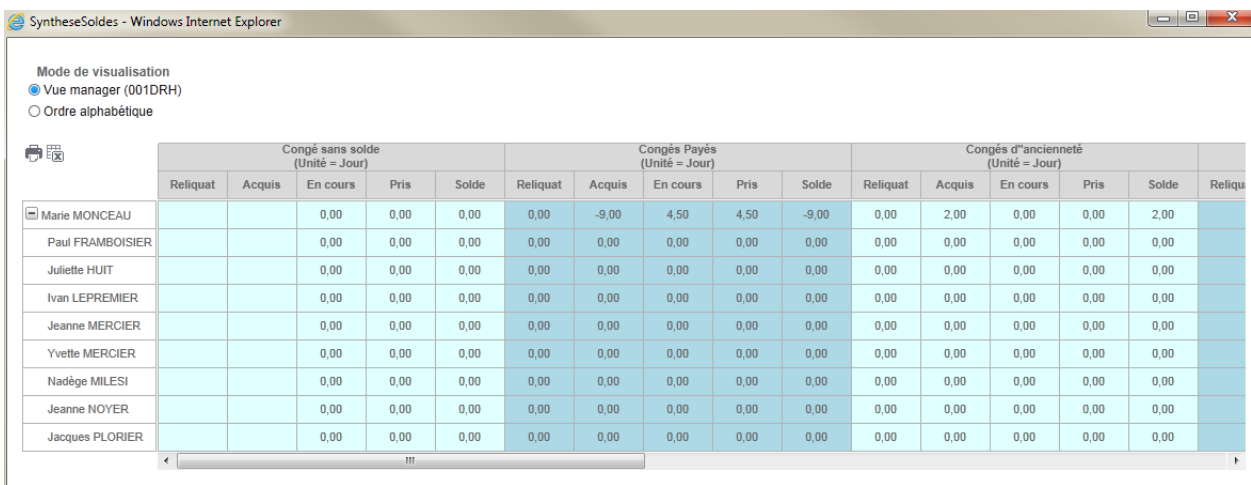

### <span id="page-48-1"></span>Filtre expert

Le bouton filtre expert est disponible pour un rôle d'assistante de gestion. Il permet de filtrer les collaborateurs affichés.

Utilisation du module

### <span id="page-49-0"></span>Légende

Ce bouton est accessible si le paramétrage effectué dans la base d'administration le permet.

Type de conge et état d'avancement :

#### Légende

 $\times$ 

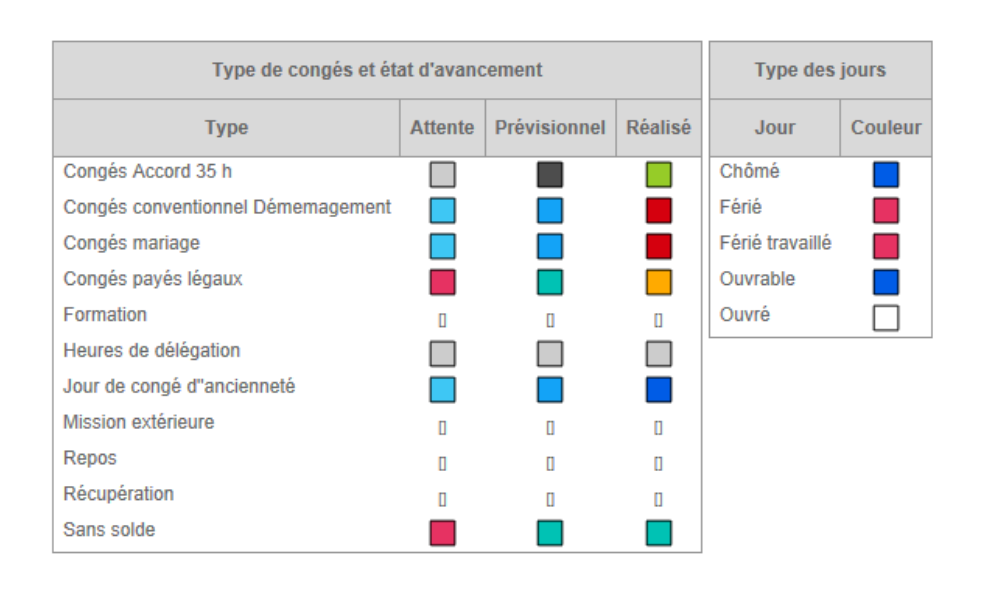

### <span id="page-49-1"></span>Planning général

Accès : Self-service/Plannings/Planning général

Cette option permet de visualiser le planning de l'ensemble des collaborateurs. Le filtre expert permet d'appliquer une sélection plus fine sur la liste affichée.

# <span id="page-50-1"></span><span id="page-50-0"></span>Approbation des demandes de congés

### Accès manager

Accès : Self-service/Workflow/Approbation Congés

Cette option est accessible à un manager.

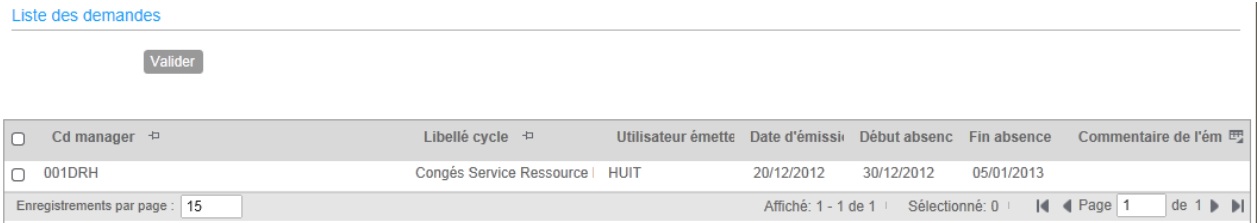

Cochez les demandes à valider puis cliques sur le bouton valider.

#### Détail de la demande

#### > Ecrire à l'émetteur

Demande émise par Juliette HUIT le 20/12/2012

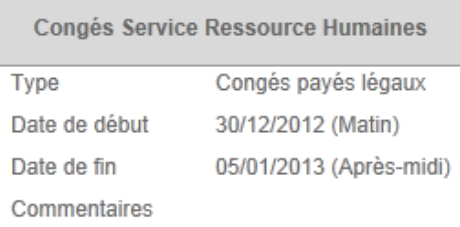

#### Détail des soldes

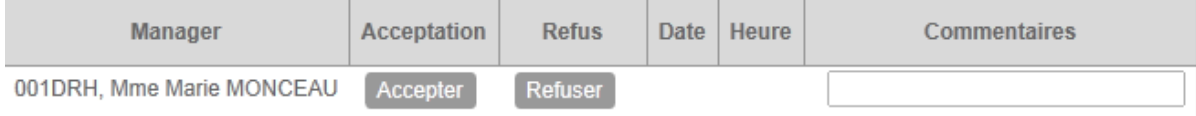

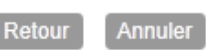

La partie haute du détail de la demande reprend les informations de la demande. La partie basse liste les managers du cycle de validation dans l'ordre de validation.

Selon votre niveau de confidentialité Workflow, vous pouvez être autorisé à remplacer les managers suivants du cycle, le cas échéant.

Cliquez sur le bouton « Accepter » pour valider la demande. Si le cycle n'est pas terminé, un email est envoyé à l'approbateur suivant, détaillant les manager ayant déjà accepté cette demande. Si cycle est terminé, un email est envoyé au demandeur lui notifiant l'acceptation.

Cliquez sur le bouton « refuser » pour invalider la demande. Un commentaire est obligatoire pour motiver le refus. Un email est envoyé au demandeur lui notifiant le refus.

### <span id="page-51-0"></span>Accès Superviseur

Liste des demandes

Accès : Self-service / Workflow/ Superviser Dem.Congés

Cette fonctionnalité propose toutes les demandes en attente d'approbation. Le processus de validation est identique à celui décrit précédemment.

Cette option, si elle est mise à disposition d'un rôle d'assistante de gestion, permet d'afficher la liste en lecture seule sans possibilité de validation des demandes.

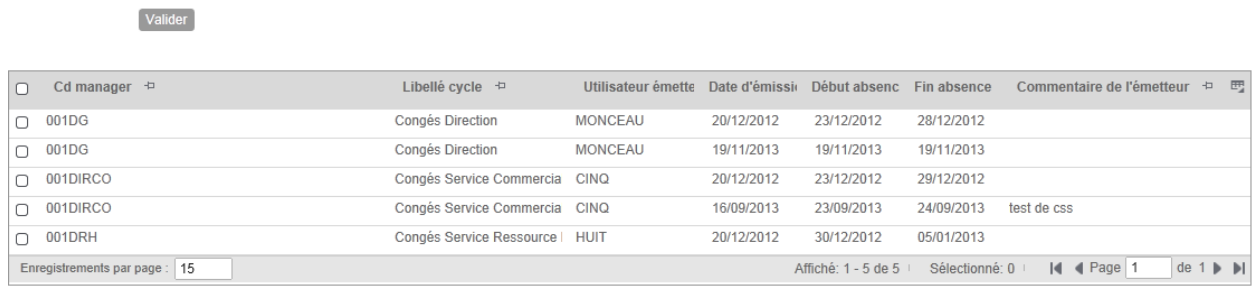

### <span id="page-51-1"></span>Les soldes de congés

Avec cette version d'Anael Rh, vous avez la possibilité d'associer un compteur de solde à un type d'absence. Ce compteur de solde va être mis à jour en temps réel en fonction des demandes émises par le collaborateur et de l'état d'avancement du cycle de validation.

Les soldes peuvent-être initialisés par une saisie directe de la valeur du solde ou par le service Anael Rh avec des données en provenance d'un produit de paie ou tout autre produit tiers.

**Remarque :** Vous devez avoir positionné les types de jours au niveau des types d'absence afin que le décompte de jour puisse se faire en relation avec le calendrier du collaborateur.

# <span id="page-52-0"></span>Vision collective des absences

La vision collective des absences permet d'avoir sur le même écran toutes les absences ou demandes d'absence présentes dans le système. Les données chargées dans la grille sont :

- Les demandes saisies dans Anael Rh,
- Les demandes supprimées,
- Les absences saisies en paie.

Lorsque vous accédez au détail d'une demande, vous aurez les informations concernant l'état de validation de la demande, le compteur de solde associé au type d'absence et le nombre de jours déduits du compteur et enfin les informations de traitement. Ces dernières vous permettront de savoir si l'absence a été transmise au produit de paie et la réception acquittée par celui-ci avec, le cas échéant le message d'erreur indiquant pour quelle raison l'absence n'a pas pu être transmise à la paie.

La date de traitement paie indique si le nombre de jours de l'absence a été déduit du solde reçu de la paie. L'absence de date indique que le nombre de jours a été déduit du solde reçu de la paie.

<span id="page-52-1"></span>Ces données sont exportables via les fonctions d'export Excel et d'export avancé.

### Vision collective des compteurs de soldes

La vision collective des compteurs de solde permet d'avoir une vision synthétique des soldes des collaborateurs. Lorsque vous sélectionnez un compteur pour un salarié, vous aurez le solde réceptionné de la paie ainsi que le nombre de jour des demandes en attentes. Vous aurez également les absences des 12 derniers mois ayant impactées ce compteur.

<span id="page-52-2"></span>Ces données sont exportables via les fonctions d'export Excel et d'export avancé.

# <span id="page-52-3"></span>Page d'accueil (Dashboard)

### Onglet « Mon Profil »

<span id="page-52-4"></span>Cet onglet est affiché pour tous les collaborateurs.

#### Informations du collaborateur

Les informations affichées sont la date d'entrée ainsi que le poste ou la position occupée.

Utilisation du module

Le collaborateur a la possibilité de modifier son adresse principale ou de créer de nouvelles adresses ou encore la possibilité de modifier ses numéros de téléphone. Les demandes, une fois soumises, devront être validées par le manager détenteur du cycle de validation.

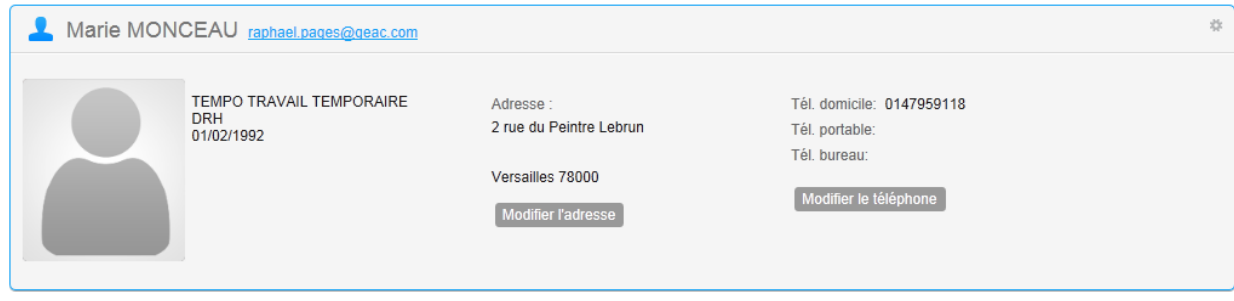

### <span id="page-54-0"></span>Planning

Le planning présente les absences saisies dans le module self-service ainsi que les formations planifiées pour le collaborateur si vous disposez du module « Formation ».

La liste de choix « Evénement » permet d'afficher alternativement les formations, les absences ou de combiner les deux affichages.

La liste de choix « Vue détaillée » vous permet d'accéder à l'option classique d'affichage du planning.

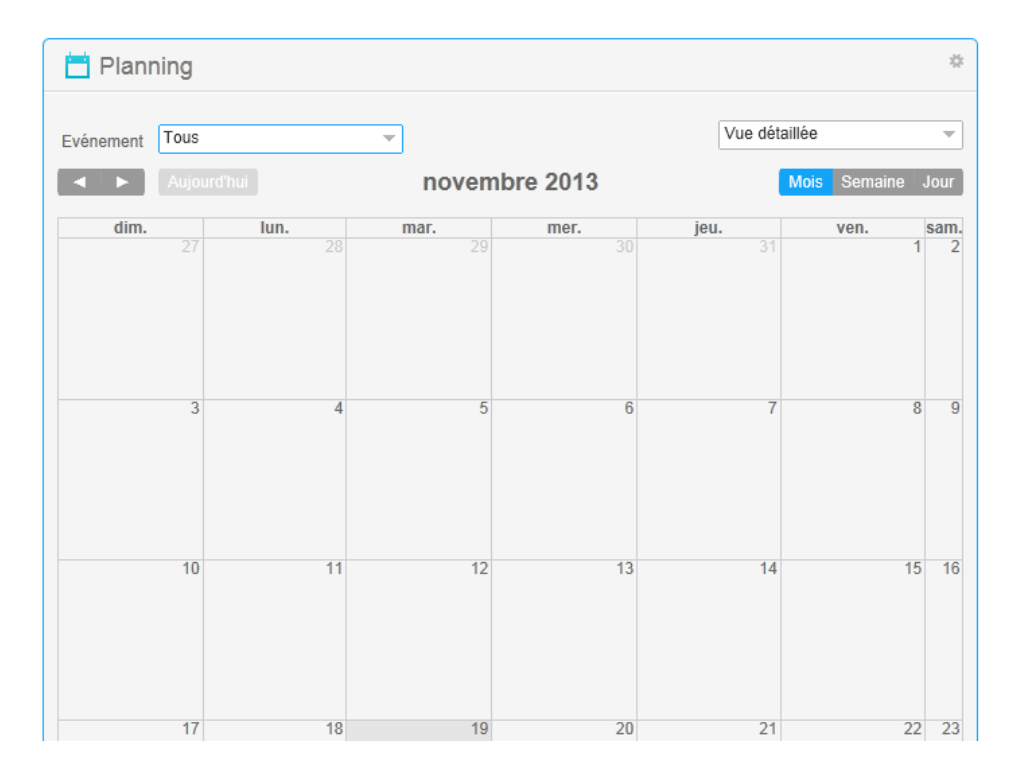

#### <span id="page-54-1"></span>Mes statistiques

Les soldes de compteurs affichés proviennent des compteurs référencés dans les paramètres généraux par société. Voir la partie paramétrage de ce document.

A partir de cette Webpart, il est possible d'effectuer une demande d'absence et d'afficher l'historique des demandes. Ces options sont également accessibles par le menu.

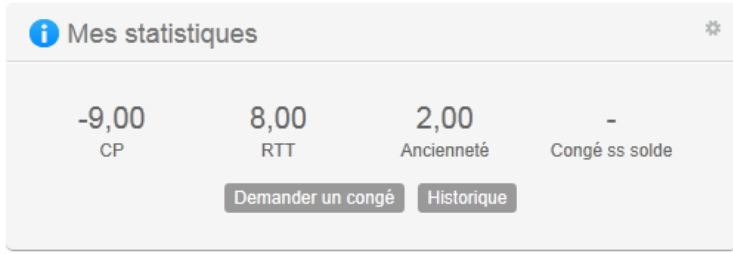

#### <span id="page-55-0"></span>Mes demandes

Cette Webpart présente une synthèse des demandes effectuées par le collaborateur ainsi que l'état des demandes. Elle regroupe les demandes d'absence, les demandes de modification de références bancaires et les demandes de modification d'état-civil.

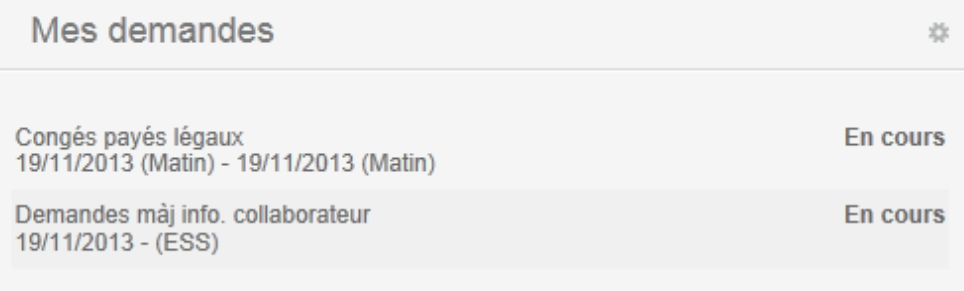

#### <span id="page-55-1"></span>Infos et alertes

Cette Webpart vous permet d'afficher des informations à destination du collaborateur. Il peut s'agir d'un lien internet, d'un document à télécharger, ou simplement d'un message.

<span id="page-55-2"></span>Vous pouvez créer des alertes par l'option disponible dans « Capital Humain/Infos et Alerte ». Votre rôle doit avoir été autorisé à créer des documents du type « Infos et Alertes » pour ce faire.

### Onglet « Tableau de bord »

<span id="page-55-3"></span>Cet onglet est affiché si vous disposez d'un rôle de type « manager ».

#### Boîte de réception

Cette Webpart liste les demandes qui ont été soumise à un processus de validation et qui nécessite votre approbation. Il peut s'agir de demandes d'absences, de demandes de validation de pointages ou d'élément de paie ainsi que de demande de validation de modification d'état-civil ou de références bancaires.

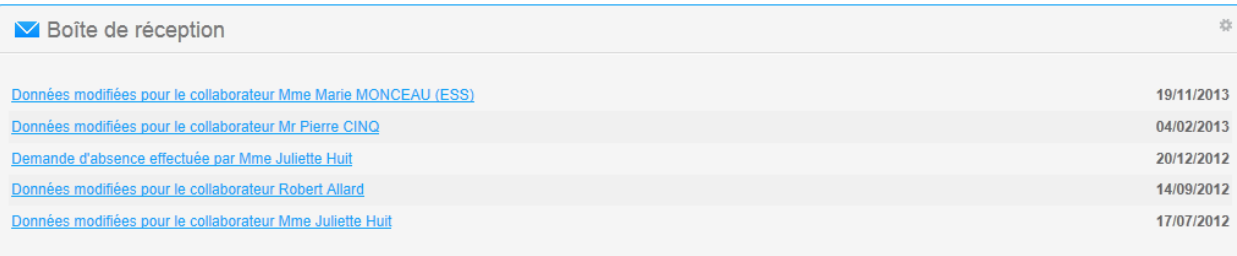

#### Cliquez sur une ligne pour accéder à l'écran de validation.

Détail de la demande

#### > Ecrire à l'émetteur

Demande émise par Marie MONCEAU le 04/02/2013 pour le collaborateur Pierre CINQ

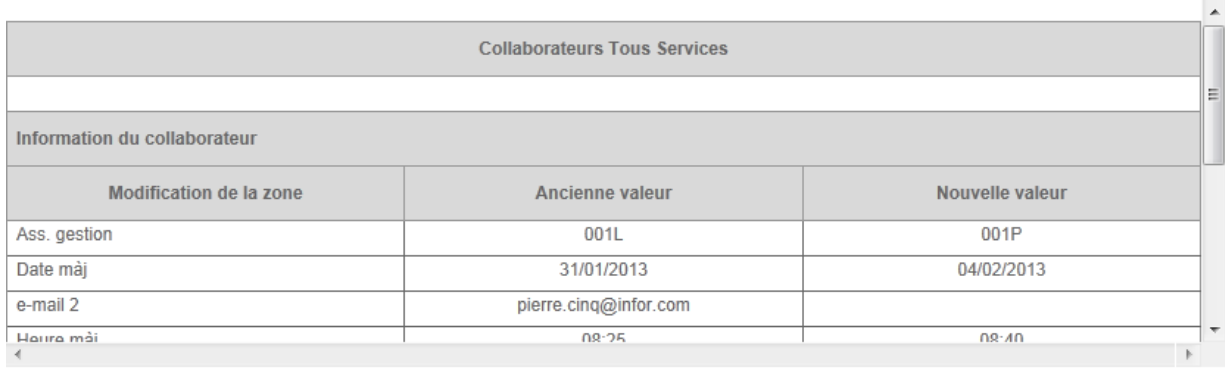

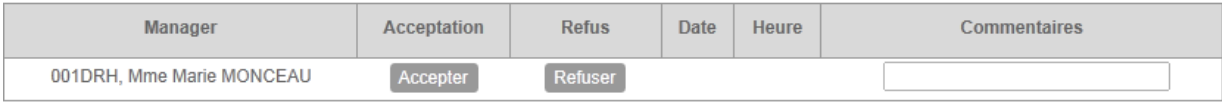

Annuler

### <span id="page-56-0"></span>Planning

Cette Webpart vous permet de sélectionner de 1 à 5 collaborateurs pour lesquels vous souhaitez visualiser le planning. Cliquez sur le bouton « Choisir un collaborateur » et cochez les collaborateurs à sélectionner. Les autres fonctionnalités sont identiques à celle disponible dans l'onglet « Mon profil ».

#### <span id="page-57-0"></span>**Alertes**

Cette Webpart propose des alertes sur les éléments suivants :

- Permis de conduire échus,
- Fin de contrats échus,
- Fin de périodes d'essai échues,
- Visites médicales échues,
- Cartes de travail échues,
- Habilitations échues,
- Stages de formation échus (module formation),
- Matériel soumis à contrôle règlementaire échus.

Par défaut nous vous proposons les données échues dans 30 jours. Cliquez sur une des lignes afin d'afficher le détail des données.

# <span id="page-58-0"></span>Chapter 3 Mise en place du service

Plusieurs traitement du « Service Anael Rh » sont relatifs au module « Self-Service ». Ils effectuent le transfert des données entre Anael Rh et le logiciel tiers qui peut-être un produit de paie ou une gestion des temps par exemple. Anael Paie WS et Anael Paie iSeries disposent de points d'entrée en standard.

<span id="page-58-1"></span>La mise en place du service nécessite de définir les connexions avec la base de données du produit de paie. Vous trouverez ci-dessous les opérations de paramétrage à effectuer.

### Définition du produit externe

Connectez-vous à la base d'administration puis allez dans « Paramétrage>Applications externes ».

Créez un code pour le produit à connecter, Anael Paie iSeries dans notre exemple ci-dessous.

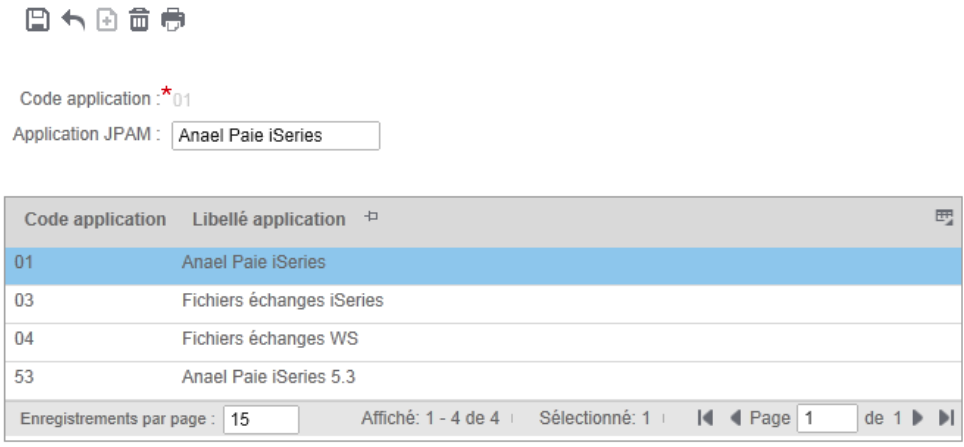

Allez ensuite dans « Gestion des connexions>Infos liées aux domaines » puis créez une ligne sur votre domaine pour le code produit créé précédemment. Attention, le code application JPAM est obligatoire si la connexion définie concerne Anael Paie iSeries.

Vous devez sélectionner « Non » pour le paramètre « Tables DB2 journalisées » dans « Paramétrage>Divers et Paramètres avancés » si la bibliothèque des données de paie (PXBD par défaut à l'installation) n'est pas journalisée afin de désactiver la gestion des transactions.

<span id="page-59-0"></span>Ce code application externe se retrouvera dans le paramétrage des produits de paie. Le dernier lien se trouve dans les paramètres généraux par société où il vous faudra indiquer le code produit de paie pour chaque société pour laquelle vous souhaitez activer les échanges de données.

### <span id="page-59-1"></span>Activation des traitements

### Absences

Ce traitement gère les échanges de données entre la base rh et la base de paie. Il effectue la mise à jour des tables distantes qui alimentent ensuite les absences de la paie iSeries ou WS.

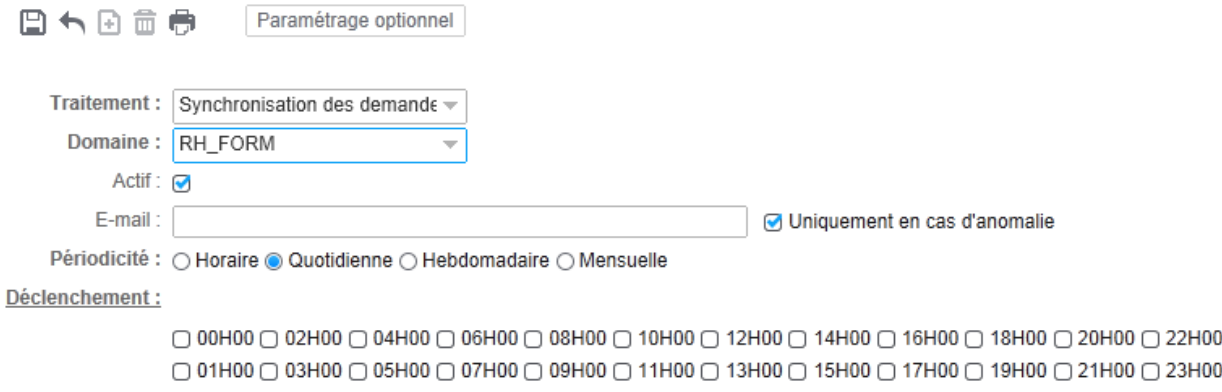

### <span id="page-60-0"></span>Compteurs de congés

Ce traitement récupère les soldes des compteurs de congés générés par Anael Paie iSeries ou Anael Paie WS ou tout autre produit de paie qui mettrait à disposition les données dans le format attendu.

Attention, le traitement d'import des soldes de congés effectue également un recalcul des soldes en fonction des demandes en cours dans Anael Rh. Il n'est pas nécessaire de le lancer à une fréquence trop élevée.

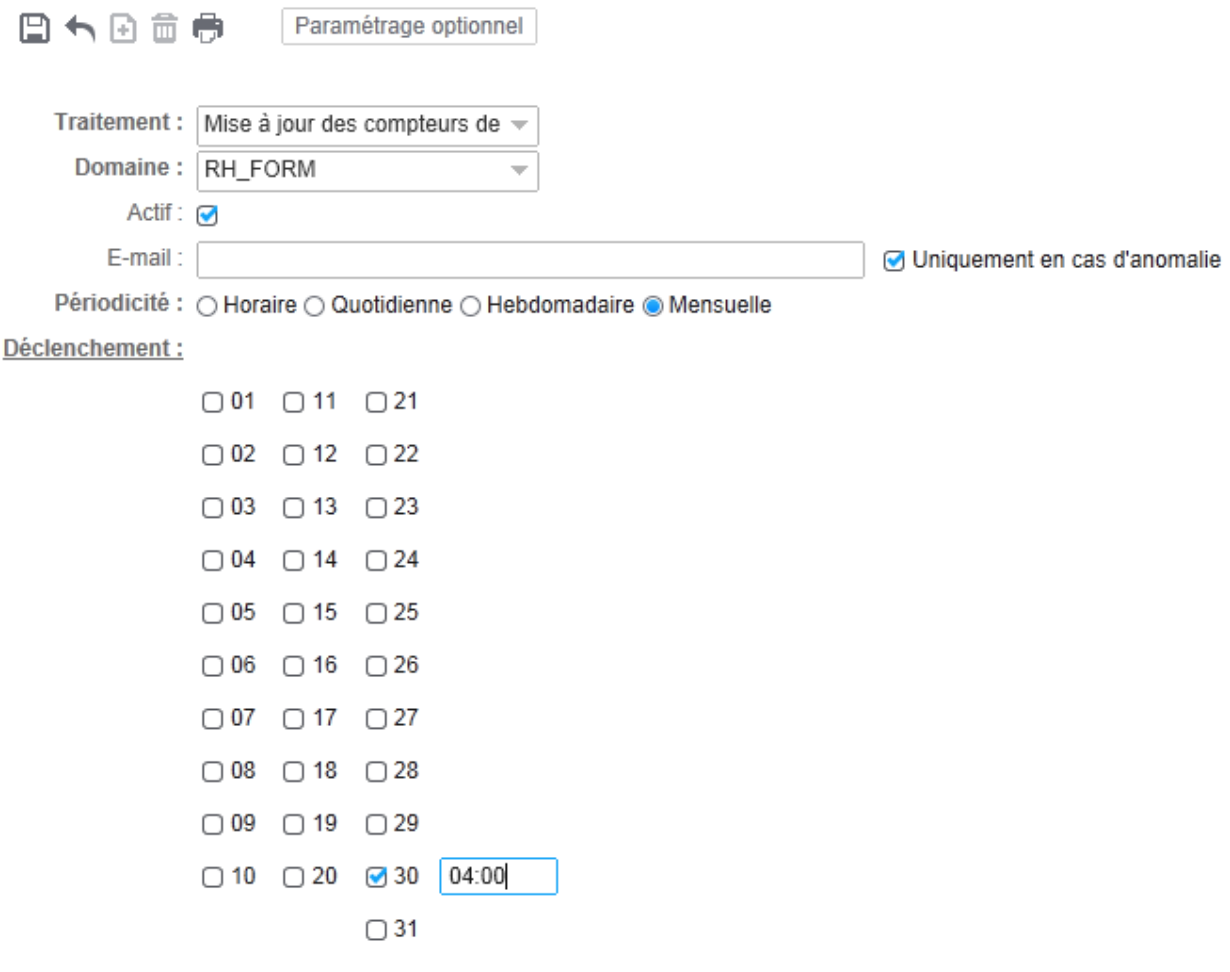

### <span id="page-61-0"></span>Données d'état-civil et références bancaires

Deux traitements sont à activer pour la mise à jour des données du collaborateur.

Le premier traitement effectue les échanges de données avec le produit externe, le deuxième traite la mise à jour des données dans Anael Rh qui seront soient immédiates après la validation de la demande par le dernier manager du cycle, soit après réception des données en paie.

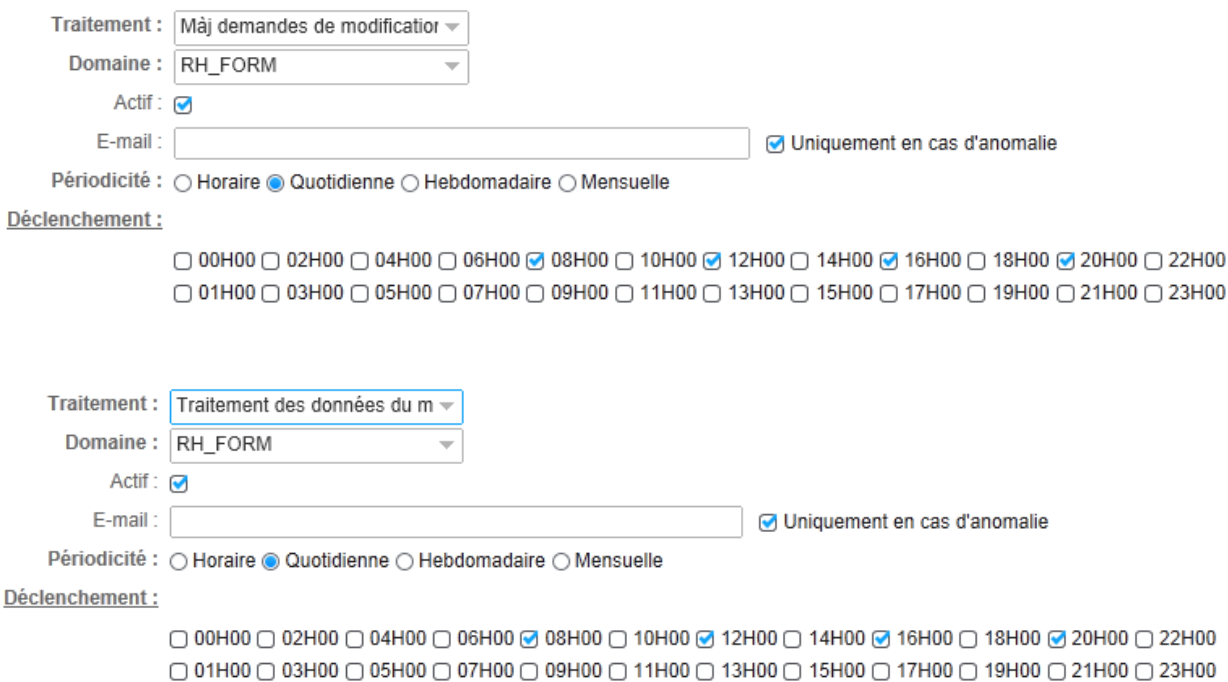